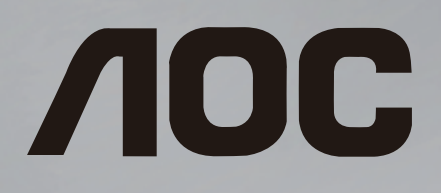

# **Manual del usuario**

32S5305 43S5305

> www.aoc.com 2020 AOC. Todos los derechos reservados.

## Contenido

#### [1 Obtenga asistencia técnica](#page-2-0)*[3](#page-2-0)*

- [1.1 Identifique y registre su televisor](#page-2-1)*[3](#page-2-1)*
- [1.2 Ayuda y manual de usuario del televisor](#page-2-2)*[3](#page-2-2)*
- [1.3 Ayuda en línea y manual de usuario](#page-2-3)*[3](#page-2-3)*
- [1.4 Atención al cliente/reparación](#page-2-4)*[3](#page-2-4)*

#### [2 Software](#page-4-0)*[5](#page-4-0)*

- [2.1 Actualizar software](#page-4-1)*[5](#page-4-1)*
- [2.2 Versión del software](#page-4-2)*[5](#page-4-2)*
- [2.3 Actualización de software automática](#page-4-3)*[5](#page-4-3)*

#### [3 Guía rápida](#page-6-0)*[7](#page-6-0)*

- [3.1 Control remoto](#page-6-1)[7](#page-6-1)<br>3.2 Sensor de IR 8
- [3.2 Sensor de IR](#page-7-0)*[8](#page-7-0)*
- [3.3 Palanca: control local](#page-7-1)*[8](#page-7-1)*

#### [4 Montaje](#page-8-0)*[9](#page-8-0)*

- [4.1 Leer información de seguridad](#page-8-1)*[9](#page-8-1)*
- [4.2 Ubicación del televisor](#page-8-2)*[9](#page-8-2)*
- [4.3 Encienda el televisor](#page-8-3)*[9](#page-8-3)*

#### [5 Conexiones](#page-10-0)*[11](#page-10-0)*

- [5.1 Guía de conectividad](#page-10-1)*[11](#page-10-1)*
- [5.2 Antena](#page-10-2)
- [5.3 Dispositivo de video](#page-10-3)*[11](#page-10-3)*
- [5.4 Dispositivo de audio](#page-11-0)
- [5.5 Dispositivo móvil](#page-12-0)*[13](#page-12-0)* [5.6 Otro dispositivo](#page-13-0)
- 

#### [6 Cambio de fuente](#page-16-0)*[17](#page-16-0)*

- [6.1 Lista de fuentes](#page-16-1)*[17](#page-16-1)*
- [6.2 Renombrar dispositivo](#page-16-2)*[17](#page-16-2)*

#### [7 Canales](#page-17-0)*[18](#page-17-0)*

- [7.1 Acerca de los canales y el cambio de canales](#page-17-1) *18*
- 
- [7.2 Instalar canales](#page-17-2)*[18](#page-17-2)*
- [7.3 Lista de canales](#page-18-0)*[19](#page-18-0)* [7.4 Canales favoritos](#page-20-0)*[21](#page-20-0)*
- [7.5 Subtítulos e idioma](#page-20-1)*[21](#page-20-1)*

#### [8 Guía de TV](#page-22-0)*[23](#page-22-0)*

- [8.1 Requisitos](#page-22-1)*[23](#page-22-1)*
- [8.2 Uso de la guía de TV](#page-22-2)*[23](#page-22-2)*

#### [9 Grabación y Pause TV](#page-24-0)*[25](#page-24-0)*

[9.1 Grabación](#page-24-1)*[25](#page-24-1)* [9.2 Pause TV](#page-25-0)

#### [10 Videos, fotos y música](#page-26-0)*[27](#page-26-0)*

[10.1 Desde una conexión USB](#page-26-1)*[27](#page-26-1)* [10.2 Desde una computadora o dispositivo NAS](#page-26-2)*[27](#page-26-2)* [10.3 Fotos](#page-26-3)*[27](#page-26-3)* [10.4 Foto en 360°](#page-26-4)*[27](#page-26-4)* [10.5 Videos](#page-27-0)*[28](#page-27-0)* [10.6 Música](#page-28-0)

#### [11 Abrir los menús de ajustes de TV](#page-29-0)*[30](#page-29-0)*

- [11.1 Resumen del menú principal](#page-29-1)*[30](#page-29-1)*
- [11.2 Ajustes frecuentes y Todos los ajustes](#page-29-2)*[30](#page-29-2)*
- [11.3 Todos los ajustes](#page-29-3)

#### [12 Red inalámbrica y cableada](#page-38-0)*[39](#page-38-0)*

- [12.1 Red doméstica](#page-38-1)*[39](#page-38-1)*
- [12.2 Conectarse a la red](#page-38-2)*[39](#page-38-2)* [12.3 Ajustes de redes](#page-39-0)*[40](#page-39-0)*
- [13 Smart TV](#page-40-0)*[41](#page-40-0)*
- [13.1 Configuración de Smart TV](#page-40-1)*[41](#page-40-1)*
- [13.2 Página de inicio de Smart TV](#page-40-2)*[41](#page-40-2)*
- [13.3 Galería de aplicaciones](#page-40-3)*[41](#page-40-3)*

#### [14 Netflix](#page-41-0)*[42](#page-41-0)*

- [15 Amazon Prime Video](#page-42-0)*[43](#page-42-0)*
- [16 YouTube](#page-43-0)*[44](#page-43-0)*

#### [17 Medioambiente](#page-44-0)*[45](#page-44-0)*

- [17.1 Etiqueta energética](#page-44-1)*[45](#page-44-1)*
- [17.2 Fin de la vida útil](#page-44-2)

#### [18 Especificaciones](#page-45-0)*[46](#page-45-0)*

- [18.1 Alimentación](#page-45-1)*[46](#page-45-1)*
- [18.2 Recepción](#page-45-2)*[46](#page-45-2)*
- [18.3 Resolución de pantalla](#page-45-3)*[46](#page-45-3)*
- [18.4 Resolución de entrada compatible: video](#page-45-4)*[46](#page-45-4)*
- [18.5 Resolución de entrada compatible: computadora](#page-45-5)
- *46* [18.6 Sonido](#page-45-6)*[46](#page-45-6)*
- 
- [18.7 Multimedia](#page-45-7)*[46](#page-45-7)* [18.8 Conectividad](#page-46-0)

#### [19 Solución de problemas](#page-47-0)*[48](#page-47-0)*

- [19.1 Sugerencias](#page-47-1)*[48](#page-47-1)*
- [19.2 Encender](#page-47-2)*[48](#page-47-2)*
- [19.3 Control remoto](#page-47-3)*[48](#page-47-3)*
- [19.4 Canales](#page-48-0)*[49](#page-48-0)*
- [19.5 Imagen](#page-48-1)*[49](#page-48-1)*
- [19.6 Sonido](#page-49-0)*[50](#page-49-0)*
- [19.7 HDMI](#page-49-1)*[50](#page-49-1)*
- [19.8 USB](#page-49-2)*[50](#page-49-2)*
- [19.9 Wi-Fi e Internet](#page-50-0)*[51](#page-50-0)*
- [19.10 Idioma de menú incorrecto](#page-50-1)*[51](#page-50-1)*

#### [20 Precaución y seguridad](#page-51-0)*[52](#page-51-0)*

- [20.1 Seguridad](#page-51-1)*[52](#page-51-1)*
- [20.2 Cuidado de la pantalla](#page-52-0)*[53](#page-52-0)*
- [21 Términos de la garantía](#page-53-0)*[54](#page-53-0)*

#### [22 Derechos de autor](#page-54-0)*[55](#page-54-0)*

- [22.1 HDMI](#page-54-1)*[55](#page-54-1)*
- [22.2 Dolby Audio](#page-54-2)*[55](#page-54-2)*
- [22.3 DTS-HD \(cursiva\)](#page-54-3)*[55](#page-54-3)*
- [22.4 Wi-Fi Alliance](#page-54-4)*[55](#page-54-4)*
- [22.5 Otras marcas comerciales](#page-54-5)*[55](#page-54-5)*

#### [23 Descargo de responsabilidad respecto de](#page-55-0) [los servicios y el software ofrecidos por](#page-55-0) [terceros](#page-55-0)*[56](#page-55-0)*

[Indice](#page-56-0)*[57](#page-56-0)*

## <span id="page-2-5"></span><span id="page-2-0"></span>1 Obtenga asistencia técnica

### <span id="page-2-1"></span>1.1

## <span id="page-2-3"></span>Identifique y registre su televisor

Identifique su televisor: número de serie y de modelo del televisor

Es posible que deba suministrar el número de modelo y serie del televisor. Los números se encuentran en la etiqueta del embalaje o en la etiqueta de tipo situada en la parte trasera o en la base del televisor.

#### Registre su televisor

Registre su televisor y disfrute de una gran variedad de beneficios como asistencia completa (y descargas), acceso privilegiado a información sobre nuevos productos, ofertas exclusivas y descuentos, la posibilidad de ganar premios y participar en encuestas especiales sobre productos nuevos.

## <span id="page-2-2"></span> $\overline{12}$ Ayuda y manual de usuario del televisor

(Inicio) > Ajustes > Ayuda

Puede utilizar la función de Ayuda para diagnosticar su TV y obtener más información sobre este.

<span id="page-2-4"></span>• Información de TV: permite ver el nombre del modelo, el número de serie y la versión de software del televisor.

• Puede ver las instrucciones para instalar canales, actualizar el software del TV, conectar dispositivos externos y usar las funciones inteligentes en el televisor.

• Revisar el televisor: permite reproducir un breve video para verificar si la imagen y el sonido están funcionando correctamente.

• Comprobar la red: compruebe la conexión de red.

• Compruebe el control remoto: realice la prueba para verificar la funcionalidad del control remoto que viene con el televisor.

• Actualizar software: compruebe las actualizaciones de software disponibles.

• Manual de usuario: lea el manual de usuario para obtener información de TV.

- Solución de problemas: encuentre una solución para las preguntas más frecuentes.
- Configuración de fábrica: restablezca todos los ajustes a sus valores de fábrica.
- Reinstalar TV: reinstale y vuelva a realizar la instalación de TV completa.

• Información de contacto: muestra el número de teléfono o la dirección web para su país o región.

#### $\overline{13}$

## Ayuda en línea y manual de usuario

Puede consultar a nuestro servicio de asistencia técnica en línea para resolver problemas relacionados con su televisor AOC. Seleccione el idioma e ingrese el número de modelo del producto.

#### Visite [www.aoc.com.](http://www.aoc.com)

En el sitio de asistencia encontrará el número de teléfono de su país para comunicarse con nosotros, además de las respuestas a las preguntas más frecuentes. En algunos países, puede chatear con uno de nuestros colaboradores para hacer su pregunta directamente o enviar la pregunta por correo electrónico.

Puede descargar el nuevo software del televisor o el manual para leerlo en la computadora.

#### Ayuda del televisor en una tablet, un teléfono inteligente o una computadora

Para ejecutar secuencias ampliadas de instrucciones con más facilidad, puede descargar la Ayuda del televisor en formato PDF para leerla en su teléfono inteligente, tablet o computadora. Como alternativa, puede imprimir la página pertinente de la Ayuda desde su computadora.

## 1.4

## Atención al cliente/reparación

Para asistencia técnica y reparaciones, llame a la línea directa de Atención al Consumidor de su país. Nuestros ingenieros de servicio se harán cargo de la reparación, si es necesario.

Puede encontrar el número de teléfono en la documentación impresa que se incluye con el televisor.

#### Número de serie y de modelo del televisor

Es posible que deba suministrar el número de modelo y serie del televisor. Los números se encuentran en la etiqueta del embalaje o en la etiqueta de tipo situada en la parte trasera o en la base del televisor.

#### A Advertencia

No intente reparar el televisor usted mismo. Esto podría causar lesiones graves, daños irreparables al televisor o anular la garantía.

4

## <span id="page-4-4"></span><span id="page-4-0"></span>2 **Software**

#### <span id="page-4-1"></span> $\overline{21}$

## Actualizar software

### Buscar actualizaciones

#### Actualización a través de Internet

#### (Inicio) > Ajustes > Actualizar

software > Buscar actualizaciones > Internet (recomendado)

Búsqueda de una actualización de software de forma manual.

• Si el televisor está conectado a Internet, puede recibir un mensaje para actualizar el software de la TV. Debe tener una conexión a Internet de alta velocidad (banda ancha). Si recibe este mensaje, le recomendamos que lleve a cabo la actualización.

• Durante la actualización de software, no se muestra una imagen en el televisor y este se apaga y se vuelve a encender. Esto puede ocurrir varias veces. La actualización puede tardar unos minutos.

• Espere hasta que vuelva a aparecer una imagen en el televisor. No pulse el botón de encendido  $\Phi$  del televisor ni del control remoto durante la actualización de software.

#### <span id="page-4-2"></span>Actualización desde USB

 $\bigcap$  (Inicio) > Ajustes > Actualizar software > Buscar actualizaciones > USB

• Necesita una computadora con una conexión a Internet de alta velocidad y un dispositivo de memoria USB para cargar el software al televisor. • Use un dispositivo de memoria USB con un mínimo de 512 MB de espacio libre. Asegúrese de que esté desactivada la protección contra escritura.

<span id="page-4-3"></span>**1 -** Inicio de la actualización del televisor Seleccione Actualizar software > Buscar  $actualizations > USB$  y luego, presione  $OK$ .

#### **2 -** Identificación del televisor

Inserte la memoria USB en una de las conexiones USB del televisor.

Seleccione Iniciar y presione OK. Se guardará un archivo de identificación en el dispositivo de memoria USB.

#### **3 -** Descarga del software del televisor

- Inserte la memoria USB en la computadora.

- En el dispositivo de memoria USB, ubique el archivo update.html y haga doble clic en este. - Haga clic en Enviar ID.

- Si el nuevo software está disponible, descargue el archivo .zip.

- Después de la descarga, descomprima el archivo y copie el archivo autorun.upg en el dispositivo de memoria USB.

- No coloque este archivo en una carpeta.

**4 -** Actualizar el software de la TV

Inserte el dispositivo de memoria USB nuevamente en el televisor. La actualización se iniciará de forma automática.

El televisor se apagará durante unos 10 segundos y volverá a encenderse. Espere.

 $N_{\Omega}$ 

- use el control remoto
- extraiga el dispositivo de memoria USB del televisor
- $\cdot$  pulse  $\bullet$  dos veces

• presione el interruptor de encendido en el televisor El televisor se apagará (durante unos 10 segundos) y volverá a encenderse. Espere.

Se actualizó el software del televisor. Puede volver a utilizar el televisor.

Para evitar una actualización accidental del software del televisor, elimine el archivo autorun.upg del dispositivo de memoria USB.

## Actualizaciones locales

 $\bigcap$  (Inicio) > Ajustes > Actualizar software > Buscar

actualizaciones > USB > Actualizaciones locales.

Para distribuidores y usuarios expertos.

### $\overline{22}$

## Versión del software

 $\bigcap$  (Inicio) > Aiustes > Actualizar software > Info software actual

Para ver la versión de software actual del televisor.

### $\overline{2}$

## Actualización de software automática

 $\bigcap$  (Inicio) > Ajustes > Actualizar software > Actualización de software automática

Para activar la actualización de software automática para actualizar el software del televisor automáticamente, deje el televisor en modo de espera.

Si el ajuste está activado, la actualización se descarga cuando el televisor está encendido y se instala 15 minutos después de que el televisor haya entrado en el modo de espera (mientras no haya grabaciones

u otras alarmas programadas). Cuando este ajuste esté desactivado, se mostrará la "Actualizar ahora"/"Después".

## <span id="page-6-2"></span><span id="page-6-0"></span> $\overline{3}$ Guía rápida

### <span id="page-6-1"></span> $\overline{31}$ Control remoto

## Baterías y limpieza

#### Reemplazo de las baterías

Si el televisor no reacciona cuando se pulsa un botón del control remoto, es posible que las baterías estén agotadas.

Para sustituir las baterías, abra el compartimento de las baterías en la parte posterior del control remoto.

**1 -** Deslice la tapa de la batería en la dirección que muestra la flecha.

**2 -** Cambie las baterías usadas por 2 baterías alcalinas AAA de 1,5 V . Asegúrese de que los extremos + y - de las baterías estén alineados correctamente.

**3 -** Vuelva a colocar la tapa de la batería y deslícela hasta que escuche un clic.

• Si sabe que no utilizará el control remoto durante un largo período, extraiga las pilas.

• Deseche de manera segura las viejas baterías según las instrucciones de fin de uso.

Limpieza

El control remoto tiene un revestimiento antirayones.

Para limpiar el control remoto, utilice un paño suave humedecido. Nunca utilice sustancias como alcohol, productos químicos o detergentes domésticos en el control remoto.

## Descripción general de los botones

#### Superior

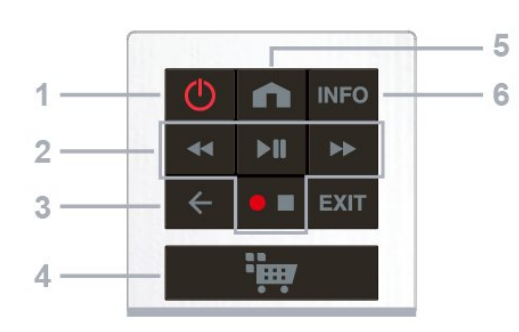

#### 1 - *O* Modo de espera/Encendido

Para encender el televisor o volver al modo de espera.

#### 2-Reproducir y grabar

- $\cdot$  Retroceder  $\leftrightarrow$ , para retroceder
- $\cdot$  Reproducir  $\rightarrow$ II, para reproducir/pausar la

#### reproducción

- Avance rápido », para avanzar rápidamente
- $\cdot$  Grabar  $\bullet$ , para comenzar a grabar
- $\cdot$  Detener  $\blacksquare$ , para parar reproducción

#### $3 - \leftarrow$  (Atrás)

Para cerrar un menú sin cambiar un ajuste

#### 4 - **H** (Aplicación)

Para abrir la Galería de aplicaciones.

#### $5 - \bullet$  (Inicio)

Para abrir el menú principal.

#### $6 - INFO$

Para abrir o cerrar la información de programación.

#### 7 - EXIT

Presione en el medio para volver a ver televisión o detener una aplicación de televisión interactiva.

#### Tonos medios

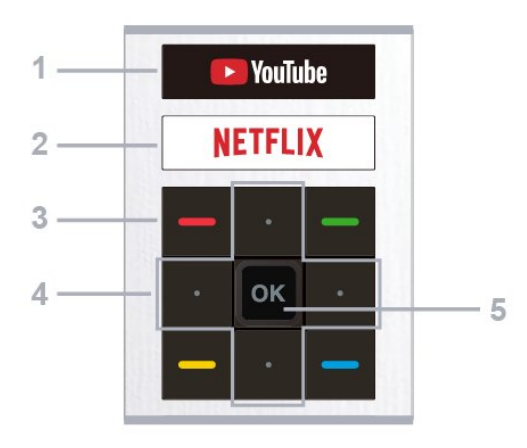

#### 1- YouTube

Para abrir la aplicación YouTube directamente.

#### 2 – **Netflix**

Para abrir la aplicación Netflix directamente. Con el televisor encendido o desde el modo de espera.

• Si tiene una suscripción de Netflix, puede disfrutar de Netflix en este televisor. El televisor debe estar conectado a Internet.

· Si desea abrir Netflix, pulse **NETFLIX** para abrir la aplicación de Netflix. Puede abrir inmediatamente Netflix desde un televisor en modo de espera. [www.netflix.com](http://www.netflix.com)

 $3 - \bullet - \bullet$  Teclas de colores Selección directa de opciones.

4 - Flechas/Botones de navegación

Permiten desplazarse hacia arriba, abajo, izquierda o derecha.

#### 5 - Tecla OK

Para confirmar una selección o un ajuste. Para abrir la lista de canales mientras mira el televisor si el servicio interactivo no está disponible.

#### <span id="page-7-2"></span>Base

<span id="page-7-1"></span>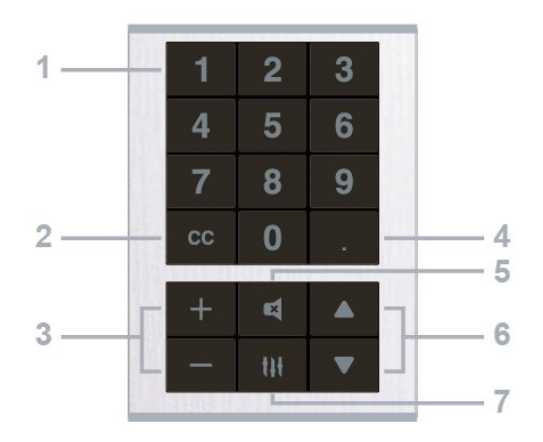

#### 1 - Teclas numéricas

Para seleccionar un canal directamente.

#### 2 - CC (Subtítulos)

Para activar o desactivar los subtítulos, o encenderlos en silencio.

#### 3 - Volumen

Presione  $+ \circ -$  para ajustar el volumen.

#### 4 - (Punto)

Para ingresar subcanales digitales.

#### $5 - 4$  (Silencio)

Presione el botón brevemente para silenciar el audio o anular el silencio.

#### 6 - Canal

Presione en el medio para volver a ver televisión o para detener una aplicación interactiva de televisión. Presione  $\triangle$  o  $\triangledown$  para pasar al canal siguiente o anterior de la lista de canales.

#### 7 - (Opciones)

Para abrir o cerrar el menú de opciones.

## <span id="page-7-0"></span> $\overline{32}$ Sensor de IR

El televisor también puede recibir comandos de un control remoto que utilice IR (infrarrojos) para enviar los comandos. Si utiliza un control remoto de este tipo, asegúrese siempre de apuntar al sensor de infrarrojos de la parte delantera del televisor.

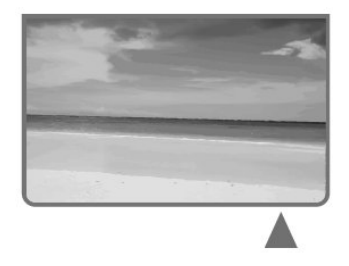

A Advertencia

No coloque ningún objeto delante del sensor de infrarrojos del televisor, ya que puede bloquear la señal de infrarrojos.

## 3.3 Palanca: control local

Botones del televisor

Si perdió el control remoto o las pilas están gastadas, todavía puede realizar algunas operaciones básicas en el televisor.

Para abrir el menú básico…

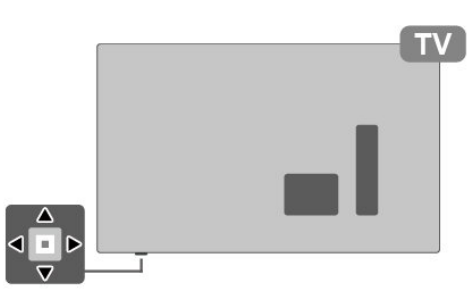

**1 -** Con el televisor encendido, presione el botón de palanca ubicado en la parte inferior del televisor para que aparezca el menú básico.

**2 -** Pulse izquierda o derecha para

seleccionar ( $\sqrt{v}$ ) Volumen,  $\equiv$  Canal o  $\equiv$  Fuentes. Seleccione <sup>o</sup> Demo para reproducir una película de demostración.

**3 -** Pulse arriba o abajo para ajustar el volumen o sintonizar el canal anterior o siguiente. Pulse arriba o abajo para recorrer la lista de fuentes, incluida la selección del sintonizador.

El menú desaparecerá automáticamente.

## <span id="page-8-4"></span><span id="page-8-0"></span> $\overline{4}$ Montaje

#### <span id="page-8-1"></span> $\overline{41}$

## Leer información de seguridad

Lea primero las instrucciones de seguridad antes de utilizar el televisor.

Para leer las instrucciones, en Ayuda > Manual de usuario, pulse el botón de color **-** Palabras clave y busque Precaución y seguridad.

## <span id="page-8-2"></span> $\overline{42}$ Ubicación del televisor

## Sugerencias de colocación

• Ubique el televisor en un lugar donde no se refleje la luz directamente en la pantalla.

• Coloque el televisor a una distancia de 10 cm de la pared.

• La distancia ideal para ver la televisión es tres veces el tamaño diagonal de la pantalla. Si está sentado, sus ojos deben quedar al nivel del centro de la pantalla.

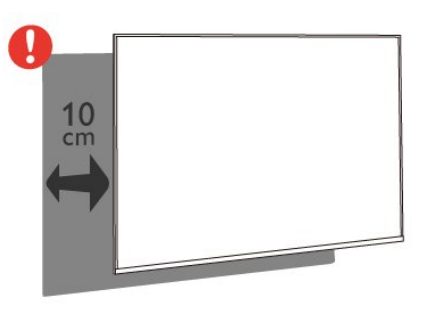

#### Nota:

Mantenga el televisor alejado de fuentes que generan polvo como estufas. Se sugiere quitar el polvo con regularidad para evitar que ingrese al televisor.

## Soporte para TV

Puede encontrar las instrucciones para montar el soporte para TV en la Guía de inicio rápido proporcionada junto con el televisor.

<span id="page-8-3"></span>Use el número de modelo del televisor para buscar y descargar la Guía de inicio rápido.

## Montaje en pared

El televisor también es compatible con los soportes para pared VESA (no incluidos).

Use el siguiente código VESA cuando compre el soporte de montaje . . .

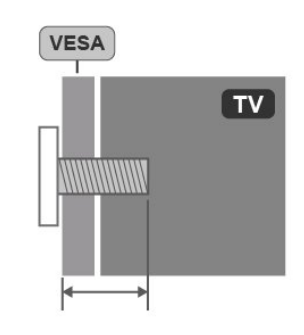

<sup>• 32</sup>S5305

VESA MIS-F 100x100, M4 (mínimo de 8 mm, máximo de 10 mm)

#### Nota

Para el modelo de 32", use el soporte o la base de montaje de 135 x 135 mm o de un tamaño más pequeño.

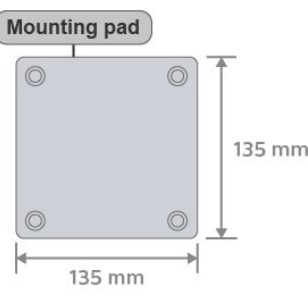

• 43S5305

VESA MIS-F 200x100, M6 (A: mínimo 12 mm, máximo 16 mm/B: mínimo 6 mm, máximo 10 mm)

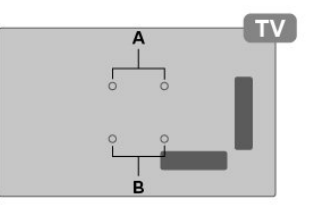

#### Precaución

El montaje en pared requiere de conocimientos técnicos y solo puede realizarlo personal calificado. Además, el montaje en pared debe cumplir los requisitos de seguridad correspondientes al peso del televisor. Antes de colocar el televisor, lea también las precauciones de seguridad.

AOC no asume ninguna responsabilidad por el montaje inadecuado o cualquier tipo de montaje que provoque accidentes o lesiones.

## <span id="page-9-0"></span> $\overline{43}$ Encienda el televisor

## Conecte el cable de alimentación

#### Para 32S5305

• Asegúrese de que el enchufe de la toma de alimentación permanezca accesible en todo momento.

• Al desconectar el cable de alimentación, tire siempre del enchufe, nunca del cable.

#### Para 43S5305

• Inserte el cable de alimentación en el

conector POWER de la parte posterior del televisor. • Asegúrese de que el cable de alimentación esté bien insertado en el conector.

• Asegúrese de que el enchufe de la toma de alimentación permanezca accesible en todo momento.

• Al desconectar el cable de alimentación, tire siempre del enchufe, nunca del cable.

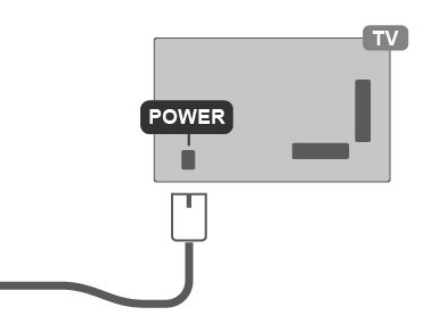

Aunque este televisor tiene un consumo de energía muy bajo en el modo de espera, se debe desenchufar el enchufe del cable de alimentación si no se usa el televisor durante un largo período de tiempo para ahorrar energía.

### Encendido o En espera

Antes de encender el televisor, asegúrese de haber conectado el cable de alimentación en el conector POWER de la parte posterior del televisor.

#### Encender

• Presione el botón de palanca pequeño en la parte inferior del televisor.

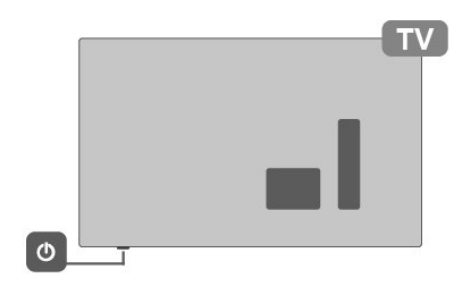

#### Pasar al modo de espera

Para poner el televisor en modo de espera, presione **O** en el control remoto. Además, puede presionar el botón de palanca pequeño ubicado en la parte inferior del televisor.

En el modo de espera, el televisor sigue conectado a la red eléctrica, pero consume muy poca energía.

Para apagar completamente el televisor, desconecte el enchufe de alimentación.

Cuando desenchufe el cable de alimentación, tire siempre del enchufe, nunca del cable. Asegúrese de poder acceder sin dificultad al enchufe de alimentación, al cable de alimentación y a la toma de corriente en todo momento.

# Conexiones

#### <span id="page-10-1"></span> $\overline{51}$

<span id="page-10-4"></span><span id="page-10-0"></span> $\overline{5}$ 

## Guía de conectividad

Conecte los dispositivos al televisor siempre con la conexión de mayor calidad posible. Además, utilice cables de alta calidad para garantizar una buena transferencia de imagen y sonido.

Cuando conecta un dispositivo, el televisor reconoce su tipo y da a cada dispositivo el nombre del tipo correcto. Puede cambiar el nombre si lo desea. Si un dispositivo tiene definido el nombre del tipo correcto, el televisor usa automáticamente los ajustes ideales cuando selecciona el dispositivo en el menú Fuentes.

## <span id="page-10-2"></span>5.2 Antena

Inserte el conector de la antena firmemente en la toma Antena de la parte posterior del televisor.

Puede conectar su propia antena o una señal de antena de un sistema de distribución de antenas. Utilice un conector de antena de RF tipo F de 75 ohmios.

#### Para 32S5305

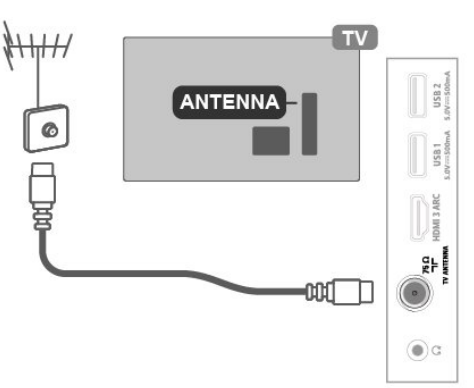

Para 43S5305

<span id="page-10-3"></span>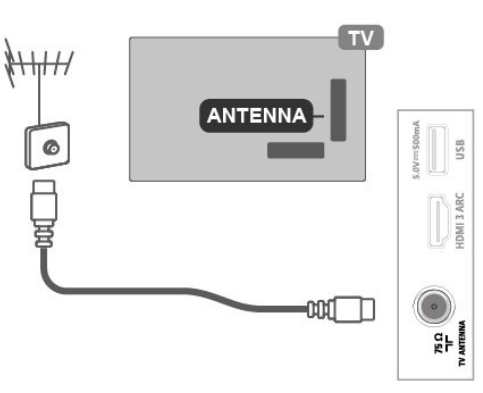

## 5.3 Dispositivo de video

## **HDMI**

Una conexión HDMI brinda la mejor calidad de imagen y sonido.

Para obtener la mejor calidad de transferencia de señal, utilice un cable HDMI de alta velocidad de hasta 5 m de longitud. Además, se recomienda conectar dispositivos compatibles con HDR en cualquiera de las conexiones HDMI.

#### Para 32S5305

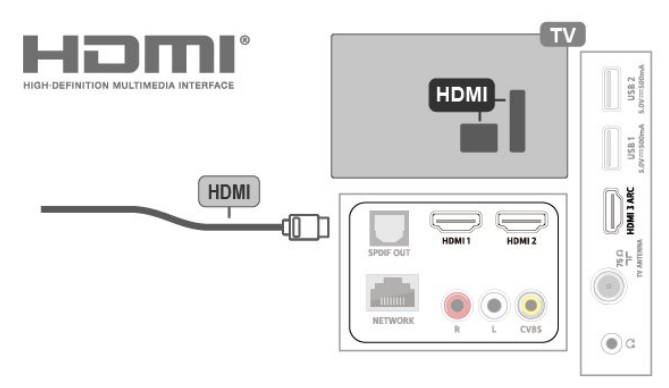

#### Para 43S5305

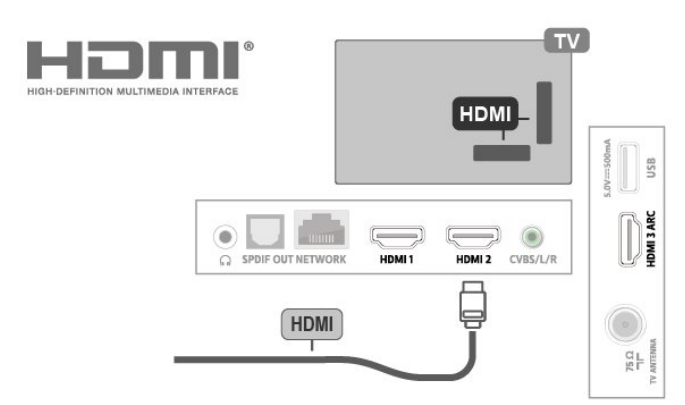

#### Protección contra copias

Los puertos HDMI admiten la protección de contenido digital de ancho de banda alto (HDCP, del inglés High-bandwidth Digital Content Protection). La HDCP es una señal de protección contra copias que evita la copia de contenidos de discos DVD o Blu-ray Disc. Esta tecnología también es conocida como administración de derechos digitales (DRM, del inglés Digital Rights Management).

## <span id="page-11-1"></span>Compuesto

AV IN (CVBS): el video compuesto es una conexión de calidad estándar.

#### Para 32S5305

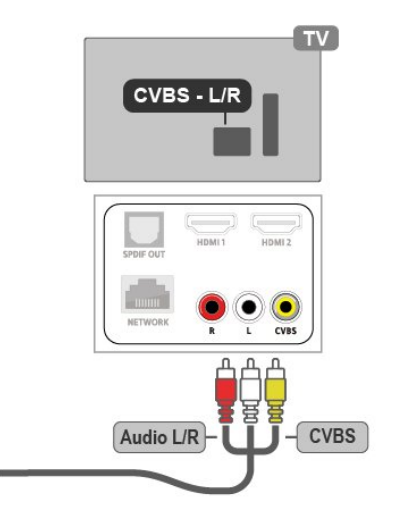

#### Para 43S5305

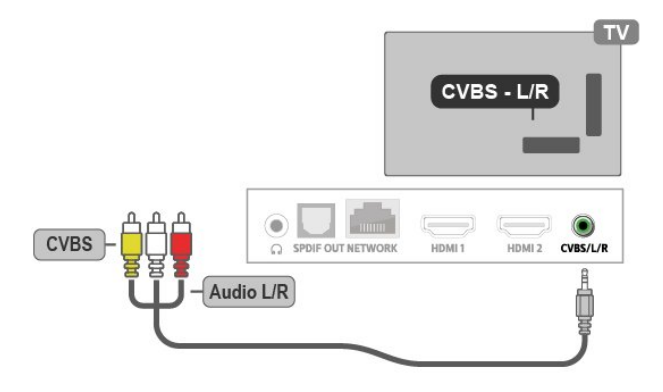

## <span id="page-11-0"></span>5.4 Dispositivo de audio

## HDMI ARC

Solo la conexión HDMI 3 en el televisor tiene HDMI ARC (canal de retorno de audio).

Si el dispositivo, normalmente un sistema de Home Theatre (HTS), también dispone de una conexión HDMI ARC, conéctelo al puerto HDMI 3 de este televisor. Con la conexión HDMI ARC, no es necesario conectar un cable de audio adicional para que se envíe el sonido del televisor al sistema de Home Theatre; la conexión HDMI ARC combina ambas señales.

#### Para 32S5305

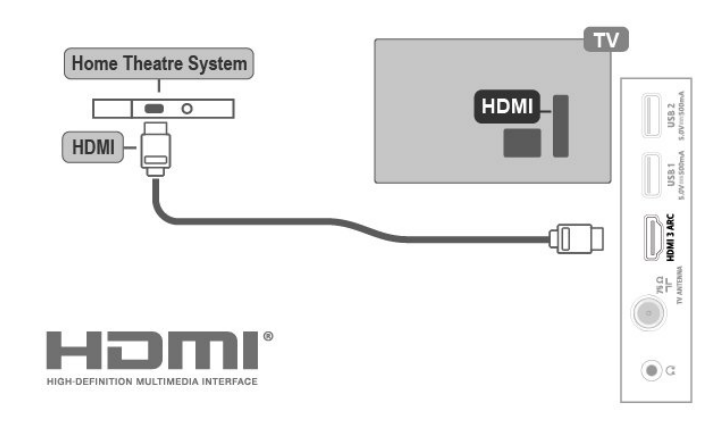

Para 43S5305

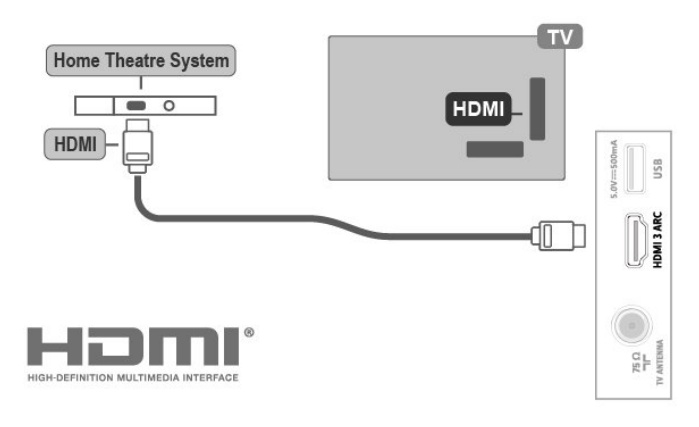

## Salida de audio digital: óptica

La conexión de salida de audio óptica ofrece un sonido de alta calidad.

Esta conexión óptica puede transmitir canales de audio 5.1. Si el dispositivo, normalmente un sistema de Home Theatre (HTS), no cuenta con una conexión HDMI ARC, puede utilizar la conexión de entrada de audio óptica en el HTS. La conexión de salida óptica envía el sonido desde el televisor hacia el HTS.

#### Para 32S5305

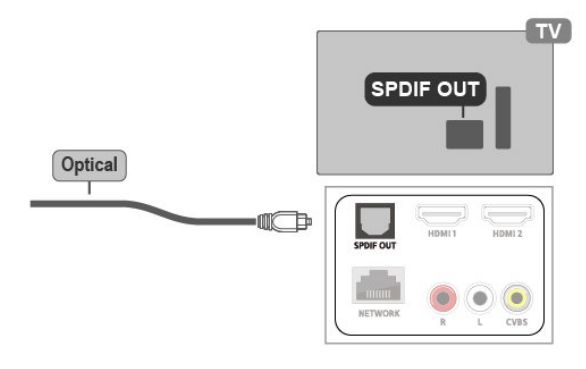

Para 43S5305

<span id="page-12-1"></span>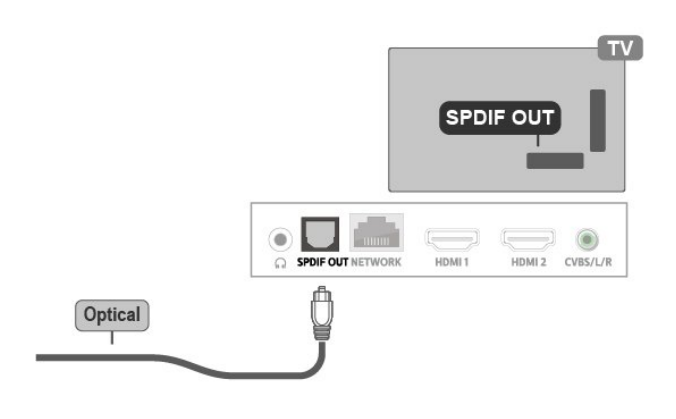

## Auriculares

Puede conectar auriculares a la conexión  $\Omega$  en la parte lateral del televisor, que es un miniconector de 3,5 mm. Puede ajustar el volumen de los auriculares de manera independiente.

#### Para 32S5305

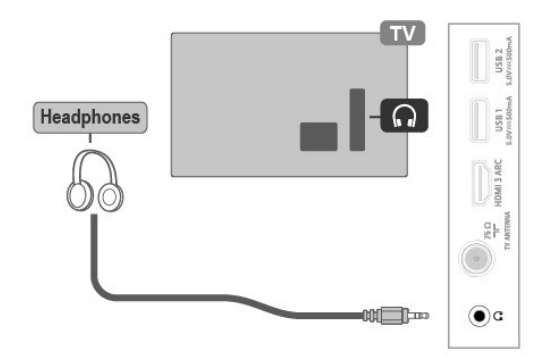

#### Para 43S5305

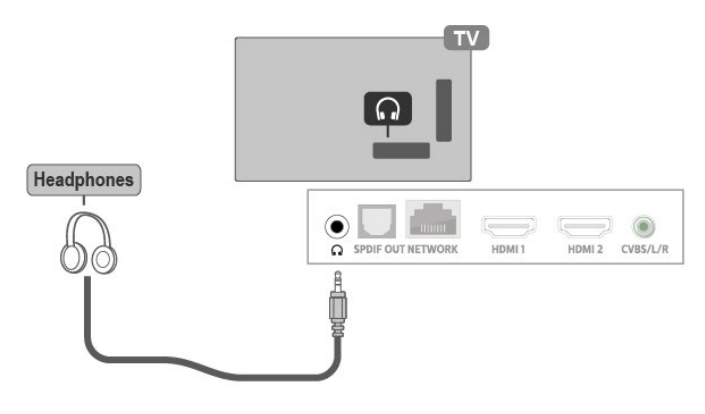

## <span id="page-12-0"></span>5.5 Dispositivo móvil

## Transmisión de pantalla

#### Acerca de la transmisión de pantalla

Puede ver fotos o reproducir música y videos desde un dispositivo móvil en el televisor con la transmisión de pantalla. El dispositivo móvil y el televisor deben estar dentro del alcance, lo que generalmente significa que estén en la misma habitación.

#### Uso de transmisión de pantalla

#### Encender la transmisión de pantalla

Presione (Inicio) > Fuentes > Transmisión de pantalla

#### Cómo compartir una pantalla en el televisor

**1 -** Active la transmisión de pantalla en su dispositivo móvil.

**2 -** Seleccione el televisor en su dispositivo móvil (el televisor se identifica con el nombre de modelo) **3 -** Seleccione el nombre del televisor en el dispositivo móvil. Tras la conexión, podrá disfrutar del uso de transmisión de pantalla.

#### Detener uso compartido

Puede dejar de compartir una pantalla desde el televisor o desde el dispositivo móvil.

#### Desde el dispositivo

Mediante la aplicación que utiliza para iniciar la transmisión de pantalla, puede desconectar y detener la visualización de la pantalla del dispositivo en el televisor. El televisor volverá al último programa seleccionado.

#### Desde el televisor

Para detener la visualización de la pantalla del dispositivo en el televisor, puede . . .

- presionar EXIT para ver una emisión de televisión
- $\cdot$  presionar  $\bigcap$  (Inicio) para iniciar otra actividad en el televisor
- $\cdot$  presionar  $\bigcap$  (Inicio) > Fuentes para abrir el menú Fuentes y seleccionar un dispositivo conectado.

#### Bloqueo de un dispositivo

La primera vez que recibe una solicitud de conexión de un dispositivo, puede bloquear el dispositivo. La solicitud de este dispositivo y todas sus solicitudes futuras se ignorarán.

Nota: Algunos dispositivos no son compatibles con

#### <span id="page-13-1"></span>esta función.

Para bloquear un dispositivo…

Seleccione Bloquear... y pulse OK.

#### Desbloqueo de todos los dispositivos

<span id="page-13-0"></span>Todos los dispositivos conectados anteriormente, y también los dispositivos bloqueados, se almacenan en la lista de conexiones de la transmisión de pantalla. Si borra esta lista, se desbloquearán todos los dispositivos bloqueados.

Para desbloquear todos los dispositivos bloqueados…

 (Inicio) > Ajustes > Todos los ajustes > Red inalámbrica y cableada > Con cable o Wi-Fi > Restablecer conexiones de la transmisión de pantalla.

#### Bloqueo de un dispositivo conectado previamente

Si desea bloquear un dispositivo que conectó anteriormente, primero debe borrar la lista de conexiones de la transmisión de pantalla. Si borra esta lista, deberá confirmar o bloquear la conexión de cada dispositivo de nuevo.

#### Restablecer conexiones de la transmisión de pantalla

Todos los dispositivos conectados anteriormente se almacenan en la lista de conexiones de la transmisión de pantalla.

Para borrar todos los dispositivos de la transmisión de pantalla conectados…

 $\bigcap$  (Inicio) > Ajustes > Todos los ajustes > Red inalámbrica y cableada > Con cable o Wi-Fi > Restablecer conexiones de la transmisión de pantalla.

#### Retraso de pantalla

El retraso normal cuando se comparte una pantalla con la transmisión de pantalla es de aproximadamente de un segundo. El retraso puede ser mayor si utiliza dispositivos más antiguos con menor potencia de procesamiento.

## Aplicaciones: aplicación TV Remote de AOC

Con la aplicación TV Remote, tendrá un control absoluto de los medios que lo rodean. Envíe fotos, música o videos a su pantalla grande de televisión o vea los canales de televisión en vivo en su teléfono o tablet. Busque lo que desea ver en la guía de TV y véalo en el teléfono o el televisor. Con la aplicación TV Remote, puede utilizar su teléfono como control

#### remoto.

Descargue la aplicación TV Remote de AOC desde su tienda favorita de aplicaciones hoy.

La aplicación TV Remote de AOC es gratuita y está disponible para iOS y Android.

## 5.6 Otro dispositivo

### Unidad flash USB

Puede ver fotos o reproducir música y videos desde una unidad flash USB conectada. Inserte una unidad flash USB en uno de los puertos USB del televisor cuando está encendido.

El televisor detecta la unidad flash y abre una lista que muestra su contenido.

Si la lista de contenidos no aparece

automáticamente, presione  $\bigcap$  (Inicio) > Fuentes y seleccione USB.

#### Para 32S5305

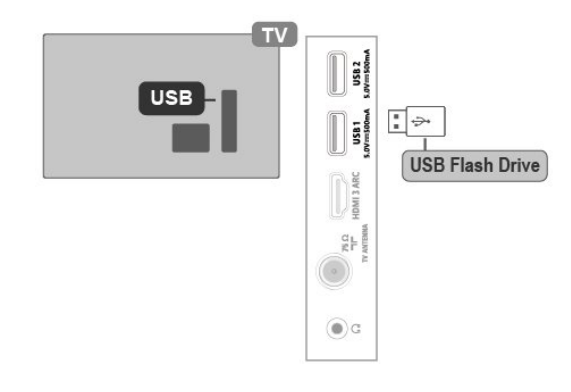

#### Para 43S5305

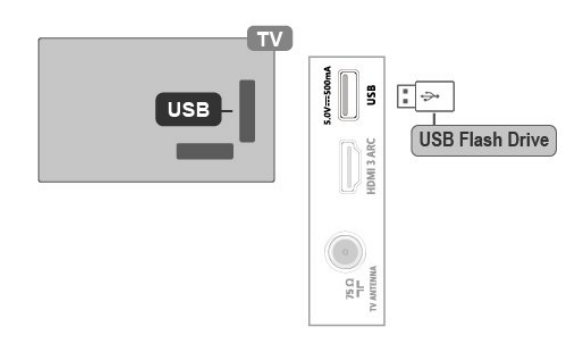

Para obtener más información sobre cómo ver o reproducir contenido desde una unidad flash USB, en Ayuda, pulse el botón de color - Palabras clave y busque Fotos, videos y música.

## <span id="page-14-0"></span>Disco rígido USB

#### Instalación

Si conecta una unidad de disco duro USB, puede realizar una pausa en una emisión de televisión o grabarla. La emisión de televisión debe ser digital.

Antes de pausar o grabar una emisión, debe conectar y formatear un disco duro USB. El formateo elimina todos los archivos del disco duro USB.

#### Para hacer una pausa

Para poner en pausa una emisión, necesita un disco duro compatible con USB que tenga 4 GB de espacio como mínimo.

#### Para grabar

Para poner en pausa y grabar una emisión, necesita un mínimo de 250 GB de espacio en disco. Si desea grabar una emisión con los datos de la guía de TV desde Internet, necesita tener instalada la conexión a Internet en el televisor antes de instalar el disco duro USB.

**1 -** Conecte la unidad de disco duro USB a una de las conexiones USB del televisor. No conecte otro dispositivo USB en los otros puertos USB cuando esté formateando una unidad.

**2 -** Encienda la unidad de disco duro USB y el televisor.

**3 -** Cuando sintonice un canal de TV digital en el televisor, pulse **II** (Pausa). Si intenta pausar, se iniciará el formateo.

Siga las instrucciones que aparecen en pantalla.

Cuando la unidad de disco duro USB esté formateada, déjela conectada de forma permanente.

Nota: el tamaño máximo de la partición de disco duro admitido es de 2 TB.

#### Para 32S5305

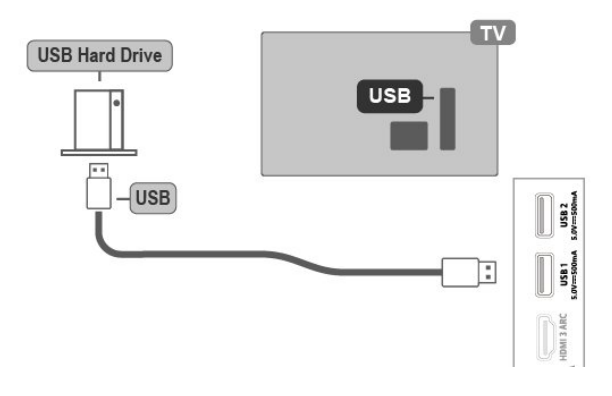

Para 43S5305

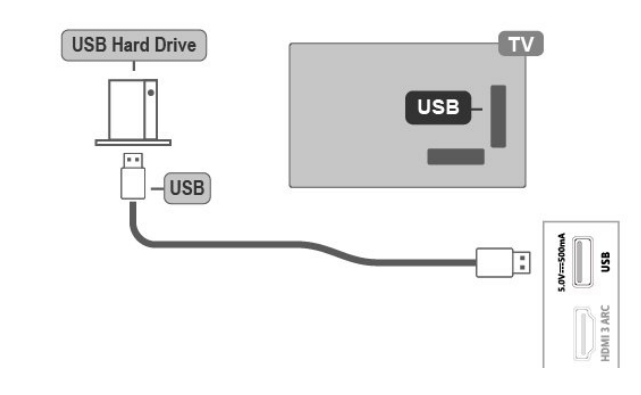

#### Advertencia

La unidad de disco duro USB está formateada exclusivamente para este televisor, no podrá utilizarla en otro televisor u otra computadora sin volver a formatearla. No copie ni cambie los archivos grabados de la unidad de disco duro USB a través de ninguna aplicación de PC, pues provocaría daños en las grabaciones. Cuando formatee otra unidad de disco duro USB, el contenido de la anterior se perderá. La unidad de disco duro USB instalada en el televisor se deberá formatear antes de poder utilizarla con una computadora.

Para leer las instrucciones, en Ayuda, pulse el botón  $de color - Palabras$  clave y busque Disco duro USB.

#### Formateo

Antes de que pueda pausar o grabar una transmisión, debe conectar y formatear un disco duro USB. El formateo elimina todos los archivos del disco duro USB. Si desea grabar transmisiones con los datos de la guía de TV desde Internet, debe configurar la conexión a Internet antes de instalar la unidad de disco duro USB.

#### Advertencia

La unidad de disco duro USB está formateada exclusivamente para este televisor, no podrá utilizarla en otro televisor u otra computadora sin volver a formatearla. No copie ni cambie los archivos grabados de la unidad de disco duro USB a través de ninguna aplicación de PC, pues provocaría daños en las grabaciones. Cuando formatee otra unidad de disco duro USB, el contenido de la anterior se perderá. La unidad de disco duro USB instalada en el televisor se deberá formatear antes de poder utilizarla con una computadora.

Para formatear un disco duro USB...

**1 -** Conecte la unidad de disco duro USB a una de las conexiones USB del televisor. No conecte otro dispositivo USB en los otros puertos USB cuando esté formateando una unidad.

**2 -** Encienda la unidad de disco duro USB y el televisor.

**3 -** Cuando sintonice un canal de TV digital en el

televisor, pulse **II** (Pausa). Si intenta pausar, se iniciará el formateo. Siga las instrucciones que aparecen en pantalla.

**4 -** El televisor le preguntará si desea utilizar el disco duro USB para almacenar aplicaciones; acepte si está de acuerdo.

**5 -** Cuando la unidad de disco duro USB esté formateada, déjela conectada de forma permanente.

16

# Cambio de fuente

<span id="page-16-1"></span> $\overline{61}$ 

<span id="page-16-3"></span><span id="page-16-0"></span> $\overline{6}$ 

## Lista de fuentes

· Para abrir el menú de fuentes, presione  $\bigcap$  (Inicio) > Fuentes.

• Para cambiar a un dispositivo conectado, seleccione el dispositivo con las flechas  $\sum$  (derecha)

 $\circ$  < (izquierda) y presione OK.

• Para ver la información técnica del dispositivo conectado que está viendo,

presione **III** (Opciones) y seleccione Información del dispositivo.

• Para cerrar el menú de fuentes sin cambiar a un dispositivo, presione  $\leftarrow$  (Atrás) o EXIT.

## <span id="page-16-2"></span> $\overline{6.2}$ Renombrar dispositivo

• Solo puede cambiar el nombre o reemplazar el ícono de dispositivo de las fuentes HDMI y CVBS.

 (Inicio) > Ajustes > Todos los ajustes > Configuración general > Fuentes de entrada > Fuente > Editar

**1 -** Seleccione uno de los íconos de dispositivo y pulse OK; aparecerá el nombre de la

preconfiguración en el campo para escribir.

2 - Presione  $\land$  (arriba) para desplazarse al campo de escritura, presione OK y, a continuación, ingrese un nuevo nombre con el teclado en pantalla.

 $-$  Presione la tecla  $-$  (roja) para ingresar con minúsculas

 $-$  Presione la tecla  $\bullet$  (verde) para ingresar con mayúsculas

 $-$  Presione la tecla  $-$  (amarilla) para ingresar números y el símbolos

- $-$  Presione la tecla  $\rightarrow$  (azul) para borrar un carácter
- **3** Seleccione Ingresar cuando termine la edición.

## <span id="page-17-3"></span><span id="page-17-0"></span>7 Canales

#### <span id="page-17-1"></span>71

## Acerca de los canales y el cambio de canales

Para ver canales de televisión, siga estos pasos:  $\cdot$  Presione  $\bigcap$  (Inicio) > Ver TV. El televisor sintoniza el último canal de TV que vio.

 $\cdot$  Presione  $\bigcap$  (Inicio) > Ver TV > Canales y presione OK.

 $\cdot$  Presione  $\triangle$  o  $\triangledown$  para cambiar de canal.

• Si conoce el número de canal, escríbalo con los botones numéricos. Pulse OK después de ingresar el número para cambiar de canal.

• Para volver al canal que estaba viendo antes, presione  $\leftarrow$  (Atrás).

#### Para cambiar a un canal desde una lista de canales • Mientras ve un canal de TV, presione OK para abrir las listas de canales.

• La lista de canales puede tener varias páginas con canales. Para ver la página siguiente o anterior,

#### presione  $\blacktriangle$  o  $\nabla$ .

• Para cerrar las listas de canales sin cambiar de canal, presione  $\leftarrow$  (Atrás) o EXIT.

#### Íconos de canal

Después de una actualización de canal automática de la lista de canales, los más nuevos se resaltan con un símbolo  $\ast$  (asterisco).

Si bloquea un canal, se marcará con un  $\theta$  (candado).

#### Canales de radio

Si la emisión digital está disponible, las estaciones de radio digital se agregan durante la instalación. Cambie a un canal de radio tal como cambia a un canal de TV.

Es posible que el televisor no funcione correctamente con algunos operadores de televisión digital que no cumplan con los requisitos del estándar en su totalidad.

## <span id="page-17-2"></span> $\overline{72}$ Instalar canales

## Instalación de antena/cable

Buscar canales

Actualizar canales

(Inicio) > Ajustes > Instalar

canales > Instalación de antena/cable > Buscar canales

**1 -** Seleccione Iniciar ahora y pulse OK.

**2 -** Seleccione Actualizar canales para agregar solo canales digitales nuevos.

**3 -** Seleccione Iniciar y pulse OK para actualizar canales. La operación puede tardar algunos minutos. Reinstalación rápida

 $\bigcap$  (Inicio) > Ajustes > Instalar

canales > Instalación de antena/cable > Buscar canales

**1 -** Seleccione Iniciar ahora y pulse OK.

**2 -** Seleccione Reinstalación rápida para volver a instalar todos los canales con la configuración predeterminada.

**3 -** Seleccione Iniciar y pulse OK para actualizar canales. La operación puede tardar algunos minutos. Reinstalación avanzada

(Inicio) > Ajustes > Instalar

canales > Instalación de antena/cable > Buscar canales

**1 -** Seleccione Iniciar ahora y pulse OK.

**2 -** Seleccione Reinstalación avanzada para realizar una reinstalación completa, la cual lo guía por cada paso.

**3 -** Seleccione Iniciar y pulse OK para actualizar canales. La operación puede tardar algunos minutos.

#### Navegación del servicio

#### $\bigcap$  (Inicio) > Ajustes > Instalar canales > Instalación de antena/cable > Navegación del servicio

• Si Navegación del servicio está configurada en Activada, puede navegar por los canales principales y secundarios mediante los canales  $\blacktriangle$  y  $\nabla$ .

• Si Navegación del servicio está configurado en Desactivado, solo puede navegar por los canales principales mediante los canales  $\blacktriangle$  y  $\nabla$ .

Digital: prueba de recepción

 (Inicio) > Ajustes > Instalar canales > Instalación de antena/cable > Digital: prueba de recepción

Se muestra el número de canal correspondiente al

<span id="page-18-1"></span>canal. Si la recepción es débil, intente reubicar la antena. Para volver a comprobar la calidad de la señal de este canal, seleccione Buscar y presione OK. Para ingresar manualmente un número de canal específico, utilice los botones numéricos del control remoto. También puede seleccionar el número de canal con  $\land$  y  $\lor$ . Para comprobarlo de nuevo, seleccione Buscar y presione OK.

#### Conexión de antena

 $\bigcap$  (Inicio) > Ajustes > Instalar canales > Instalación de antena/cable > Conexión de antena

**1 -** Seleccione Antena o Cable y pulse OK. **2 -** Seleccione Iniciar y pulse OK. La operación puede tardar algunos minutos.

#### Logotipos de canales

 (Inicio) > Ajustes > Todos los ajustes > Canales > Logotipos de canales

En algunos países, el televisor puede mostrar los logotipos de los canales. Si no quiere que aparezcan estos logotipos, puede desactivarlos.

### Opciones de canales

#### Abrir opciones

Mientras ve un canal, puede establecer algunas opciones.

Según el tipo de canal que está viendo (analógico o digital), o en función de los ajustes de TV, hay distintas opciones disponibles.

Para abrir el menú de opciones…

- 1 Mientras ve un canal, presione **III** (Opciones).
- 2 Vuelva a presionar **(I)** (Opciones para cerrarlo.

#### <span id="page-18-0"></span>Información del programa

Seleccione Información del programa para ver la información del programa que está viendo.

#### Idioma audio

Si ninguno de los idiomas de audio preferidos está disponible, puede seleccionar otro idioma de audio disponible. Si no hay idiomas de audio, no puede seleccionar esta opción.

Para obtener más información, en Ayuda, pulse el botón de color **- Palabras clave** y busque Idioma de audio.

#### **Subtítulos**

Para activar los subtítulos, presione CC.

Para los Subtítulos, puede seleccionar Encendido o Apagado con estas opciones. Seleccione Encender en silencio para mostrar subtítulos solo cuando el sonido esté silenciado con  $\triangleleft$ 

#### Servicio de subtítulos

Seleccione el tipo correcto de servicios de subtítulos. Para obtener más información, visite Ayuda, presione Palabras clave y busque Subtítulos.

#### Dual I-II

Si una señal de audio contiene dos idiomas de audio, pero uno de ellos (o ambos) no tiene indicación de idioma, estará disponible esta opción.

#### Información del canal

Seleccione Información del canal para ver la información técnica del canal.

#### Acceso universal

Solo está disponible cuando Acceso universal está configurado como Activado.

 $\bigcap$  (Inicio) > Ajustes > Todos los ajustes > Acceso universal > Acceso universal > Encendido.

Para obtener más información, en Ayuda, pulse el botón de color - Palabras clave y busque Acceso universal.

7.3

## Lista de canales

#### Abrir lista de canales

Para abrir la lista de canales actual…

- 1 Presione **n** (Inicio) > Ver TV para cambiar a TV.
- **2** Presione OK para abrir la lista de canales actual
- o presione  $\bigcap$  (Inicio) > Ver TV > Guía de TV.

**3 -** Presione (Opciones) > Seleccionar lista de canales.

**4 -** Seleccione la lista de canales que desee ver.

#### <span id="page-19-0"></span>Opciones de la lista de canales

#### Menú Abrir opciones

Para abrir el menú de opciones de lista de canales…

- $\cdot$  Presione  $\bigcap$  (Inicio) > Ver TV para cambiar a TV.
- Pulse OK para abrir la lista de canales actual.
- $\cdot$  Pulse  $\mathsf{N}$ (Opciones) y seleccione una de las opciones.
- $\cdot$  Presione  $\leftarrow$  (Atrás) para cerrar la lista de canales.

#### Renombrar canal

- 1 Presione **n** (Inicio) > Ver TV para cambiar a TV.
- **2** Pulse OK para abrir la lista de canales actual.
- **3** Seleccione el canal que desea renombrar.
- 4 Presione **III** (Opciones) > Renombrar canal y presione OK.
- **5** En el campo de escritura, presione OK para abrir el teclado en pantalla o presione  $\leftarrow$  (Atrás) para ocultar el teclado en pantalla.

**6 -** Use los botones de navegación para elegir un carácter y presione OK.

- Presione  $\bullet$  (rojo) para ingresar el carácter en minúsculas
- Presione  $\longrightarrow$  (verde) para ingresar el carácter en mayúsculas
- $-$  Presione  $-$  (amarillo) para ingresar un número y un símbolo
- $-$  Presione  $\rightarrow$  (azul) para eliminar un carácter
- **7** Seleccione Listo cuando termine la edición.
- 8 Presione  $\leftarrow$  (Atrás) para cerrar la lista de canales.

#### Filtro de selección de canales

- 1 Presione **n** (Inicio) > Ver TV para cambiar a TV.
- **2** Pulse OK para abrir la lista de canales actual.
- **3 Presione III (Opciones) > Digital**

**4 -** Seleccione una de las combinaciones de canales que se muestran en la lista de canales.

Creación o edición de la lista de canales favoritos

 $\bigcap$  (Inicio) > Ver TV > OK

 $>$  **III** (Opciones) > Crear lista de favoritos

Seleccione un canal y pulse OK para agregarlo a la lista de canales favoritos. Cuando haya terminado, Pulse - Listo.

#### $\bigcap$  (Inicio) > Ver TV > OK

> NH (Opciones) > Editar favoritos

Seleccione un canal y pulse OK para agregarlo a la

lista de canales favoritos o eliminarlo de ella. Cuando haya terminado, pulse $\longrightarrow$  Listo.

#### Seleccionar bloque de canales

#### $\bigcap$  (Inicio) > Ver

TV >  $OK$  >  $H$  (Opciones) > Seleccionar bloque de canales

Seleccione un bloque de canales de una lista de canales favoritos. Cuando haya finalizado, pulse OK.

#### Seleccionar lista de canales

#### $\bigcap$  (Inicio) > Ver

TV >  $OK$  >  $N$  (Opciones) > Seleccionar lista de canales

Seleccione un bloque de canales de una lista de canales favoritos. Cuando haya finalizado, pulse OK.

#### Buscar canales

 $\bigcap$  (Inicio) > Ver TV >  $OK$  >  $H$  (Opciones) > Buscar canal

Puede buscar un canal para encontrarlo en una larga lista de canales.

- 1 Presione **n** (Inicio) > Ver TV para cambiar a TV.
- **2** Pulse OK para abrir la lista de canales actual.
- **3** Presione (Opciones) > Buscar canal y presione OK.

**4 -** En el campo de escritura, presione OK para abrir el teclado en pantalla o presione  $\leftarrow$  (Atrás) para ocultar el teclado en pantalla.

**5 -** Use los botones de navegación para elegir un carácter y presione OK.

- Presione  $\rightarrow$  (rojo) para ingresar el carácter en minúsculas
- Presione  $\longrightarrow$  (verde) para ingresar el carácter en mayúsculas
- $-$  Presione  $-$  (amarillo) para ingresar un número y un símbolo
- $-$  Presione  $\qquad$  (azul) para eliminar un carácter
- Seleccione Ingresar para comenzar la búsqueda **6 -** Seleccione Listo cuando finalice la
- búsqueda.

**7 -** Presione (Atrás) para cerrar la lista de canales.

#### Bloquear o desbloquear un canal

 $\bigcap$  (Inicio) > Ver

TV >  $OK$  >  $H$  (Opciones) > Bloquear canal, Desbloquear canal

Para evitar que los niños vean un canal, puede bloquearlo. Para ver un canal bloqueado, debe <span id="page-20-2"></span>ingresar primero el código PIN de 4 dígitos de Bloqueo infantil. No puede bloquear programas de dispositivos conectados.

El canal bloqueado tendrá una marca  $\theta$  junto al logotipo del canal.

#### Eliminar una lista de favoritos

 $\bigcap$  (Inicio) > Ver TV > OK  $>$  **III** (Opciones) > Eliminar lista de favoritos

Para eliminar la lista de favoritos, seleccione Sí.

## <span id="page-20-1"></span><span id="page-20-0"></span>7.4 Canales favoritos

### Acerca de Canales favoritos

Puede crear una lista de canales favoritos que contenga solo los canales que desea ver. Si se selecciona la lista de canales favoritos, solo se verán sus canales favoritos cuando cambie de un canal a otro.

### Crear una lista de favoritos

1 - Mientras ve un canal de TV, presione **n** (Inicio)

> Ver TV > Guía de TV para abrir la lista de canales. 2 - Seleccione el canal y pulse **-** Marcar como fav.

para marcarlo como favorito.

**3 -** El canal seleccionado se marca con .

4 - Para finalizar, presione  $\leftarrow$  (Atrás) . Los canales se agregan a la lista Favoritos.

## Quitar un canal de la lista de favoritos

Para quitar un canal de la lista de favoritos, seleccione el canal con  $\bullet$  y pulse  $\bullet$  Desmarcar como favoritos nuevamente para desmarcarlo como favorito.

## Lista de favoritos de la guía de TV

Puede vincular la guía de TV para obtener su lista de favoritos.

**1 -** Mientras ve un canal de TV,

presione OK> **III** (Opciones) > Seleccionar lista de canales.

**2 -** Seleccione Favoritos antena o Favoritos del cable y presione OK.

**3 -** Presione (Inicio) > Ver TV > Guía de TV para abrirla.

Con la guía de TV, puede ver una lista de los programas de televisión actuales y programados de sus canales favoritos. Junto con sus canales favoritos, se agregarán los 3 canales más utilizados de la lista predeterminada de la emisora después de sus canales favoritos para la vista previa. Debe agregar estos canales a su lista de favoritos para habilitar su funcionamiento (consulte el capítulo "Guía de TV").

En cada página de la guía de TV, hay una cuadrícula "¿Sabía?" insertada en su lista de canales favoritos. En el canal "¿Sabía?" se entregan consejos útiles para mejorar la forma de utilizar el televisor.

## $\overline{75}$ Subtítulos e idioma

### Subtítulos

Puede mostrar subtítulos ocultos en todo momento o solo cuando el televisor está en silencio.

Para abrir Subtítulos, pulse CC.

Nota:

• No todos los programas, comerciales y funciones de televisión incluyen información de subtítulos.

Consulte su lista de programas de televisión local con respecto a los canales con subtítulos. Los programas con subtítulos normalmente se indican con marcas de servicio, como "CC" en el listado de televisión.

#### Activar los subtítulos

- 1- Mientras ve televisión, presione **III** (Opciones).
- **2** Seleccione Subtítulos > Encendido y pulse OK.

#### Selección del tipo de subtítulos

- 1- Mientras ve televisión, presione **III** (Opciones).
- **2** Seleccione Subtítulos.

**3 -** Seleccione el tipo correcto de subtítulos y pulse OK.

### Idioma audio

Si el canal de TV se emite en dos o más idiomas de audio, puede seleccionar el idioma de audio que prefiera.

1- Mientras ve televisión, presione **III** (Opciones).

**2 -** En el caso de canales digitales,

seleccione Idioma audio. En el caso de canales analógicos, seleccione Audio alternativo.

Pulse OK para confirmar la selección.

**3 -** Seleccione entre los idiomas disponibles y pulse OK.

Nota:

<span id="page-21-0"></span>si seleccionó Audio alternativo para canales analógicos, seleccione entre:

- Principal: idioma de audio principal o
- SAP: idioma de audio secundario

### Idioma del menú

Para cambiar el idioma de los menús y mensajes de la televisión…

1 - Presione **n** (Inicio), seleccione Ajustes > Todos los ajustes > Ajustes generales > Idioma > Idioma del menú y presione OK.

- **2** Seleccione el idioma que desee y pulse OK.
- 3 Presione **<** (izquierda) varias veces si es

necesario para cerrar el menú.

## <span id="page-22-3"></span><span id="page-22-0"></span> $\overline{8}$ Guía de TV

## <span id="page-22-1"></span> $\overline{81}$ Requisitos

Con la guía de televisión puede ver una lista de los programas de televisión actuales y programados de sus canales. Según la procedencia de la información (datos) de la guía de televisión, se mostrarán canales analógicos y digitales o solo canales digitales. No todos los canales disponen de información en la guía de televisión.

El televisor puede recopilar la información de la guía de televisión para los canales que están instalados en el mismo (por ejemplo, los canales que puede ver con Ver TV). El televisor no puede recopilar la información de la guía de televisión para los canales que se visualizan desde un receptor digital.

<span id="page-22-2"></span> $\overline{82}$ Uso de la guía de TV

## Visualización de la guía de TV

Para abrir la guía de TV, presione  $\bigcap$  (Inicio) > Ver TV > Guía de TV.

Pulse EXIT para cerrar.

La primera vez que abra la Guía de TV, el televisor buscará información sobre los programas en todos los canales de televisión. Este proceso puede tardar unos minutos. Los datos de la Guía de TV se almacenarán en el televisor.

## Sintonizar un programa

#### Cómo cambiar a un programa

• En la guía de televisión, puede cambiar a un programa que se transmita en ese momento.

• Si desea seleccionar un programa, utilice las teclas direccionales para resaltar el nombre del programa. • Navegue hacia la derecha para ver los programas

programados para más tarde en ese día.

• Para cambiar al programa (canal), seleccione el programa y pulse OK.

Visualización de la información del programa

Para consultar la información del programa seleccionado, pulse INFO.

## Cambiar día

Si la información de la guía de TV proviene de la emisora, puede presionar **A** para ver la programación de uno de los días posteriores. Presione  $\blacktriangledown$  para volver al día previo.

También puede presionar  $\mathbf{H}$  (Opciones) y seleccionar Cambiar día.

## Configurar un recordatorio

Puede establecer un recordatorio para un programa. Un mensaje le avisará al inicio del programa para que sintonice el canal de inmediato, si lo desea.

En la guía de TV, los programas que están configurados con un recordatorio se marcan con el símbolo Ø (reloj).

Para configurar un recordatorio…

1 - Presione **←** (Inicio) > Ver TV > Guía de TV y seleccione un programa futuro.

2 - Pulse **- Def. recordatorio** y, a continuación, pulse OK.

Para borrar un recordatorio…

1 - Presione **n** (Inicio) > Ver TV > Guía de TV y seleccione un programa que esté configurado con un recordatorio y marcado con el símbolo  $\circled{0}$  (reloj). 2 - Pulse **- Borrar recordat**., seleccione Sí y pulse OK.

## Buscar por género

Si hay información disponible, puede buscar los programas programados por género, como películas, deportes, etc.

Para buscar programas por género, presione  $\mathsf{N}$  (Opciones) y seleccione Buscar por género. Seleccione un género y presione OK. Aparece una lista con los programas encontrados.

## Lista de recordatorios

Puede ver una lista de los recordatorios que estableció.

#### Lista de recordatorios

Para abrir la lista de recordatorios…

1 - Presione **n** (Inicio) > Ver TV > Guía de TV. 2 - Presione **III** (Opciones) y seleccione Todos los recordatorios.

**3 -** En la lista de recordatorios, seleccione el recordatorio que desea quitar. Este se marcará de la siguiente forma:  $\blacktriangledown$ . **4 -** Seleccione Borrar elementos seleccionados y pulse OK. **5 -** Seleccione Cerrar para cerrar la lista de recordatorios.

#### Programar una grabación

Puede programar una grabación en la Guía de TV.

Para grabar un programa…

1 - Presione **∩** (Inicio) > Ver TV > Guía de TV y seleccione un programa en curso o futuro.

2 - Pulse el botón de color **- Grabar**.

Para cancelar una grabación…

1 - Presione **↑** (Inicio) > Ver TV > Guía de TV y seleccione el programa establecido para la grabación. 2 - Pulse el botón de color **- Borrar grabación**.

Para ver la lista de grabación, pulse - Grabaciones, el programa definido para grabarse se marca con un  $\bullet$  (punto rojo) delante de su nombre.

# <span id="page-24-2"></span><span id="page-24-0"></span>Grabación y Pause TV

## <span id="page-24-1"></span>9.1 Grabación

## Requisitos

Puede grabar una emisión de televisión digital y verla más tarde.

Para grabar un programa de televisión necesita...

• una unidad de disco duro USB conectada a este televisor

• canales de TV digital instalados en este televisor

• recibir información del canal para la Guía de TV en pantalla

• un ajuste de reloj de TV confiable. Si ajusta el reloj del televisor manualmente, es posible que las grabaciones fallen.

No es posible grabar mientras está usando Pause TV.

En términos de la aplicación de la legislación de los derechos de autor, algunos proveedores pueden aplicar diferentes restricciones por medio de la tecnología de DRM (Administración de derechos digitales). En el caso de la emisión de canales protegidos, la grabación, la validez de la grabación o el número de presentaciones pueden estar restringidos. La grabación puede estar completamente prohibida. En caso de intentar grabar una emisión protegida o reproducir una grabación caducada, puede aparecer un mensaje de error.

## Grabación de programas

#### Grabación instantánea

Para grabar el programa que está viendo actualmente, pulse · (Grabar) en el control remoto. La grabación comienza inmediatamente.

Para detener la grabación, pulse (Parar).

Cuando se dispone de datos de la Guía de TV, el programa que está viendo se graba desde el momento en que pulsa la tecla de grabación hasta que finaliza el programa.

• Si recibe la información de la guía de televisión de la emisora, la grabación comienza inmediatamente. Puede ajustar la hora de finalización de la grabación en la lista de grabaciones.

Para ver la lista de grabación, pulse - Grabaciones, el programa definido para grabarse se marca con

un  $\bullet$  (punto rojo) delante de su nombre.

#### Programar una grabación

Puede programar la grabación de un programa para el mismo día de la emisión o con varios días de anticipación (hasta un máximo de 8 días). El televisor usa los datos de la Guía de TV para iniciar y finalizar la grabación.

Para grabar un programa…

1 - Presione **n** (Inicio) > Ver TV > Guía de TV. **2 -** En la Guía de TV, seleccione el canal y el programa que desea grabar. Pulse  $\rightarrow$  (derecha)  $\circ$   $\checkmark$  (izquierda) para desplazarse por los programas de un canal.

**3 -** Una vez que haya seleccionado el programa, pulse el botón de color **- Grabar** . El programa queda programado para la grabación. Si hay más de una grabación programada para una misma hora, se muestra una advertencia. Si desea grabar un programa mientras está ausente, recuerde dejar el televisor en modo de espera y el disco duro USB encendido.

#### Lista de grabaciones

Puede ver y gestionar sus grabaciones en la lista de grabaciones. Junto a la lista de grabaciones, hay una lista separada para las grabaciones programadas y los recordatorios.

Para abrir la lista o ver las grabaciones…

#### Presione  $\bigcap$  (Inicio) > Ver TV > Guía de TV.

1 - Pulse el botón de color **- Grabaciones**. **2 -** En la lista de grabaciones, puede seleccionar las pestañas Nuevo, Visto o Caducado y presionar OK para filtrar la vista. **3 -** Cuando selecciona una grabación de la lista, puede pulsar el botón de color Eliminar . Para renombrar una grabación, pulse el botón de color **-** Renombrar.

Las emisoras pueden limitar la cantidad de días durante los cuales se puede ver una grabación. Cuando este período vence, las grabaciones se marcan como caducadas. Las grabaciones en la lista pueden mostrar la cantidad de días de validez restantes.

Si la emisora impide que se lleve a cabo una grabación programada o si la descarga se interrumpe, la grabación se marca como Falló.

#### <span id="page-25-1"></span>Grabación manual

Puede programar una grabación que no está relacionada con un programa de televisión. Puede establecer el tipo de sintonizador, el canal y la hora de inicio y término de forma manual.

Para programar una grabación manualmente…

- 1 Presione **n** (Inicio) > Ver TV > Guía de TV.
- 2 Pulse el botón de color  **Grabaciones**. 3 - Pulse el botón de color **- Programación** y

pulse OK.

**4 -** Seleccione el sintonizador desde el que desea realizar la grabación y pulse OK.

**5 -** Seleccione el canal desde el que desea grabar y pulse OK.

**6 -** Seleccione el día de la grabación y pulse OK.

**7 -** Establezca la hora de inicio y término de la grabación. Seleccione un botón y use los

botones  $\bigwedge$  (arriba) o  $\bigvee$  (abajo) para configurar la hora y los minutos.

**8 -** Seleccione Programación y pulse OK para programar la grabación manual.

La grabación se muestra en la lista de grabaciones programadas y recordatorios.

### Visualización de grabaciones

Para reproducir una grabación…

1 - Presione **n** (Inicio) > Ver TV > Guía de TV.

2 - Pulse el botón de color **- Grabaciones**.

**3 -** En la lista de grabaciones, seleccione la

grabación que desea ver y pulse OK para iniciar la reproducción.

**4 -** Puede usar los

botones  $\mathsf{II}$  (pausa),  $\blacktriangleright$  (reproducir),  $\blacktriangleleft$  $(rebobinar)$ ,  $\rightarrow$  (avance rápido) y  $\Box$  (parar).

**5 -** Para volver a ver televisión, presione EXIT .

## <span id="page-25-0"></span> $\overline{92}$ Pause TV

### Requisitos

Para pausar un programa de televisión, necesita…

• una unidad de disco duro USB conectada a este televisor

• canales de TV digital instalados en este televisor

• recibir información del canal para la Guía de TV en pantalla

Si el disco duro USB está conectado y formateado, el televisor almacena continuamente la emisión de televisión actual. Al cambiar a otro canal, se elimina la grabación del canal anterior. Cuando el televisor pasa al modo de espera, la grabación también se borra.

No puede usar la función Pause TV cuando está grabando.

#### Pausar un programa

Para pausar o reanudar una emisión…

• Para hacer una pausa en una emisión,

pulse **II** (pausa). Se muestra brevemente una barra de progreso en la parte inferior de la pantalla.

 $\cdot$  Para ver la barra de progreso, pulse  $\mathsf{II}$  (Pausa) nuevamente.

• Para reanudar la reproducción,

pulse (reproducir).

Con la barra de progreso en pantalla,

pulse << (Retroceder) o pulse > (Avanzar) para seleccionar el punto en el que desea comenzar a ver la emisión en pausa. Pulse estos botones varias veces para cambiar la velocidad.

Para volver a la emisión de televisión real, pulse ■ (Detener).

### Repetir

Ya que el televisor almacena la emisión que está viendo, puede rebobinar la reproducción y retroceder unos segundos en la emisión.

Para ver una repetición en la emisión actual…

- 1 Pulse **II** (pausa)
- **2** Pulse (rebobinar). Puede

pulsar repetidamente para seleccionar desde qué punto desea ver la emisión en pausa. Pulse estos botones varias veces para cambiar la velocidad. Finalmente, llegará al comienzo de la emisión almacenada o al intervalo máximo de rebobinado.

**3 -** Pulse (reproducir) para ver la emisión otra vez.

**4 -** Pulse (parar) para ver la emisión en vivo.

## <span id="page-26-5"></span><span id="page-26-0"></span> $\overline{10}$ Videos, fotos y música

#### <span id="page-26-3"></span><span id="page-26-1"></span> $10.1$

## Desde una conexión USB

Puede ver fotos o reproducir música y videos desde una unidad flash USB o un disco duro USB conectados.

Con el televisor encendido, conecte la unidad flash USB o el disco duro USB a uno de los puertos USB.

Presione  $\bigcap$  (Inicio) > Fuentes y luego seleccione **II USB**. Puede explorar la estructura de carpetas del disco duro USB para buscar archivos.

#### Advertencia

Si intenta realizar una pausa o grabar un programa con una unidad de disco duro USB conectada, el televisor le pedirá que formatee la unidad de disco duro USB. El formateo eliminará todos los archivos actuales que haya en la unidad de disco duro USB.

#### <span id="page-26-2"></span> $10.2<sup>2</sup>$

## Desde una computadora o dispositivo NAS

Puede ver fotos o reproducir música y videos desde una computadora o un dispositivo de almacenamiento conectado en red (NAS, por sus siglas en inglés) en la red doméstica.

El televisor y la computadora o el NAS deben estar en la misma red doméstica. En la computadora o el NAS, es necesario instalar el software de servidor de medios. El servidor de medios debe estar configurado para compartir los archivos con el televisor. El televisor se muestran los archivos y carpetas como están organizados por el servidor de medios o según la estructura que tengan en su computadora o NAS.

El televisor no admite subtítulos en las transmisiones de video desde una computadora o dispositivo NAS.

Si el servidor de medios admite la búsqueda de archivos, habrá un campo de búsqueda disponible.

Para buscar y reproducir los archivos en su computadora…

1 - Presione **n** (Inicio) > Fuentes, seleccione Red y presione OK.

<span id="page-26-4"></span>**2 -** Una vez que se conecte un dispositivo, el elemento Dispositivo de red se reemplazará por el nombre del dispositivo conectado.

**4 -** Para detener la reproducción de videos, fotos y música, pulse EXIT.

## 10.3

## Fotos

### Ver fotos

1 - Presione **n** (Inicio) > Fuentes,

seleccione **II USB** y presione OK.

2 - Seleccione **■** Dispositivo flash USB y pulse > (derecha) para seleccionar el dispositivo USB deseado.

**3 -** Seleccione Foto. Para ordenar las fotos por fecha, mes, año o alfabéticamente, pulse  $\longrightarrow$  Tipo. **4 -** Seleccione una de las fotos y pulse OK para ver la foto seleccionada.

• Para ver fotos, seleccione Fotos en la barra de menú, seleccione la miniatura de una foto y pulse OK. • Si hay varias fotos en la misma carpeta, seleccione una foto y pulse  $\rightarrow$  Secuencia de diapositivas para iniciar una secuencia de diapositivas de todas las fotos de esta carpeta.

• Vea una foto y presione INFO para mostrar lo siguiente abajo:

Barra de progreso y barra de control de reproducción,  $\blacktriangleright$  (ir a la foto anterior en una carpeta),  $\blacktriangleright$  (ir a la siguiente foto en una carpeta), le (reproducir slideshow),  $\mathbf{u}$  (pausar la reproducción),  $\blacksquare$  (Iniciar slideshow),  $\bullet$  (girar foto)

## Opciones de fotos

Con una foto en la pantalla, presione  $\mathbf{H}$  (Opciones) para...

#### Lista/miniaturas

Vea fotos en la vista de lista o de miniaturas.

Desactivar Shuffle/activar Shuffle Vea las fotos en secuencia o en orden aleatorio.

Repetir, reproducir una vez Vea las imágenes en forma repetida o solo una vez.

Det. Música Detenga la reproducción de música si esta se encuentra en funcionamiento.

Velocidad de diapositivas Ajusta la velocidad de la secuencia de diapositivas.

Transición de diapositivas Establece la transición entre una imagen y la siguiente.

## $\frac{1}{10.4}$ Foto en 360°

## <span id="page-27-0"></span>Ver fotos en 360°

1 - Presione **n** (Inicio) > Fuentes,

seleccione **II USB** y presione OK.

2 - Seleccione **■** Dispositivo flash USB y pulse  $\sum$  (derecha) para seleccionar el dispositivo USB deseado.

3 - Seleccione Fotos en 360° y pulse - Tipo para ordenar las fotos en 360° por fecha, mes, año o nombre en orden alfabético.

**4 -** Seleccione una de las fotos en 360° y pulse OK para ver la foto seleccionada en 360°. • Para ver fotos, seleccione Fotos en 360° en la barra del menú, seleccione la miniatura de una foto y pulse OK.

• Si hay varias fotos en 360° en la misma carpeta, seleccione una foto en  $360^\circ$  y pulse  $\bullet$  Secuencia de diapositivas para iniciar una secuencia de diapositivas de todas las fotos en 360° de esta carpeta.

• Vea una foto y presione INFO para mostrar lo siguiente abajo:

Barra de progreso y barra de control de reproducción,  $\blacktriangleright$  (ir a la foto anterior en una carpeta),  $\blacktriangleright$  (ir a la siguiente foto en una carpeta),  $\blacktriangleright$  (iniciar reproducción de la presentación de diapositivas), **II** (pausar la  $reproduction)$ ,  $\rightarrow$  (reproducir todo/reproducir uno),  $\bullet$  (Little Planet),  $\bullet$  (modo automático/modo manual).

- Little Planet: es una vista alternativa y divertida para ver fotos en 360. Cuando se inicia la vista de Little Planet, la foto en 360 se visualizará en una vista envuelta, similar a la de un planeta.

- Modo automático/modo manual: cuando se inicia el reproductor en 360 , se mostrará

automáticamente la vista panorámica de la foto en 360 seleccionada de izquierda a derecha (de 0 a 360 grados) en la vista de 360 . Cuando se active el modo manual, el reproductor en 360 dejará de rotar o de mostrar la vista panorámica automática para permitir la puesta en escena/rotación manual con los botones del control remoto.

## Opciones de fotos en 360°

Con una foto en 360 en la pantalla, presione **(I)** (Opciones) para...

Lista/miniaturas

Vea fotos en 360 con la vista de lista o de miniaturas.

Desactivar Shuffle/activar Shuffle Vea las fotos en secuencia o en orden aleatorio.

Repetir, reproducir una vez Vea las imágenes en forma repetida o solo una vez.

#### Det. Música

Detenga la reproducción de música si esta se encuentra en funcionamiento.

#### $10.5$ Videos

## Reproducir videos

Para reproducir un video en el televisor…

Pulse **E**Videos, seleccione el nombre de archivo y pulse OK.

• Para realizar una pausa en el video, pulse OK. Pulse OK de nuevo para continuar.

• Para rebobinar o avanzar rápidamente,

pulse  $\rightarrow \infty$   $\rightarrow$  Pulse los botones varias veces para aumentar la velocidad: 2x, 4x, 8x, 16x y 32x.

• Para ir al siguiente video en una carpeta,

pulse  $OK$  para pausar, seleccione  $\rightarrow$  en la pantalla y pulse OK.

• Para detener la reproducción de video,

pulse (Parar).

 $\cdot$  Para volver a la carpeta, presione  $\leftarrow$  (Atrás).

Abrir carpeta de video

1 - Presione **n** (Inicio) > Fuentes, seleccione **II USB** y presione OK. 2 - Seleccione ■ Dispositivo flash USB v pulse  $\sum$  (derecha) para seleccionar el dispositivo USB deseado. **3 -** Seleccione Videos y seleccione uno de los videos. Si pulsa OK, se reproducirá el video. • Seleccione un video y presione INFO para ver la información del archivo. • Reproduzca un video y presione INFO para mostrar lo siguiente abajo: Barra de progreso, barra de control de reproducción,  $\blacktriangleleft$  (ir al video anterior de la carpeta),  $\blacktriangleright$  (ir al siguiente video de la  $c$ arpeta),  $\blacktriangleright$  (reproducir),  $\blacktriangleleft$  $(rebobinar)$ ,  $\rightarrow$  (avance rápido),  $\parallel$  (pausar la

 $reproduction)$ ,  $\rightarrow$  (reproducir todo/reproducir  $uno)$ ,  $\rightarrow$  (activar Shuffle/desactivar Shuffle)

## Opciones de video

Durante la reproducción de video, presione  $\mathsf{H}\mathsf{H}$  (Opciones) para...

#### Lista/miniaturas

Vea archivos de video con la vista de lista o de miniaturas.

#### Subtítulos

Para mostrar los subtítulos, si se encuentran disponibles, seleccione Encendido, Apagado o Encender en silencio.

#### Desactivar Shuffle/activar Shuffle

Vea los videos en secuencia o en orden aleatorio.

#### Repetir, reproducir una vez

Reproduzca videos en forma repetida o una sola vez.

## <span id="page-28-0"></span> $\overline{10.6}$ Música

### Reproducir música

Abrir carpeta de música

1 - Presione **n** (Inicio) > Fuentes, seleccione **II USB** y presione OK. 2 - Seleccione **I** Dispositivo flash USB v pulse  $\sum$  (derecha) para seleccionar el dispositivo USB deseado. **3 -** Seleccione Música, escoja un archivo de música y pulse OK para reproducir la música seleccionada. • Seleccione la música y presione INFO para ver la información del archivo. • Reproduzca música y presione INFO para mostrar lo siguiente abajo: Barra de progreso, barra de control de reproducción,  $\blacktriangleleft$  (ir a la música anterior de la carpeta),  $\blacktriangleright$  (ir a la música siguiente de la  $c$ arpeta),  $\blacktriangleright$  (reproducir),  $\blacktriangleleft$  $(rebobinar)$ ,  $\rightarrow$  (avance rápido),  $\parallel$  (pausar la  $reproduction)$ ,  $\rightarrow$  (reproducir todo/reproducir uno)

#### Opciones de música

Durante la reproducción de música, presione **(I)** (Opciones) para...

#### Desactivar Shuffle/activar Shuffle

Vea las canciones en secuencia o en orden aleatorio.

#### Repetir, reproducir una vez

Reproduzca canciones en forma repetida o una sola vez.

# <span id="page-29-4"></span><span id="page-29-0"></span>Abrir los menús de ajustes de TV

#### <span id="page-29-1"></span>11.1

## Resumen del menú principal

Presione  $\bigcap$  (Inicio) para seleccionar uno de los menús a continuación y presione OK.

#### Fuentes

Esta fila contiene las fuentes disponibles en este televisor.

#### Televisión

Esta fila contiene las funciones de TV que están disponibles para el usuario.

#### Aplicaciones

Esta fila contiene una serie de aplicaciones preinstaladas.

#### Buscar

Esta fila contiene una interfaz para realizar búsquedas en el televisor.

#### Ajustes

Esta fila contiene ajustes que están disponibles para el usuario.

<span id="page-29-3"></span>Puede reordenar los íconos de los menús de Inicio. Para reordenar los íconos, presione OK. De manera alternativa, puede seleccionar el ícono que desea reordenar y mantenga presionado el botón OK durante 3 segundos hasta que las flechas aparezcan alrededor del ícono. Utilice los botones de navegación para mover el ícono seleccionado a otra ubicación y luego, presione OK. Presione el botón (Atrás) para salir.

#### <span id="page-29-2"></span> $\frac{11.2}{11.2}$

## Ajustes frecuentes y Todos los ajustes

Menú de ajustes:

Presione ← (Inicio) > Ajustes en el control remoto para encontrar ajustes frecuentes.

• Cómo…: permite ver las instrucciones para instalar canales, actualizar el software del TV, conectar dispositivos externos y usar las funciones inteligentes en su televisor.

• Instalar canales: permite actualizar los canales o iniciar una nueva instalación de canales.

• Estilo de imagen: permite seleccionar uno de los estilos de imagen prediseñados que mejoran la visualización de la imagen.

• Formato de imagen: seleccione un formato de imagen preestablecido que se ajuste correctamente a la pantalla.

• Estilo de sonido: seleccione uno de los estilos de sonido preestablecidos para conseguir una configuración de sonido ideal.

• Salida de audio: configurar el televisor para reproducir sonido en el televisor o en el sistema de audio conectado.

• Temporizador: configure el TV para cambiar a estado de espera automáticamente después de un período corto.

• Apagar pantalla: si solo escucha música en el televisor, puede apagar la pantalla.

• Sistemas de redes e inalámbricos: conéctese a la red doméstica o ajuste la configuración de red.

• Todos los ajustes: ver el menú con todos los ajustes. • Ayuda: diagnosticar y obtener más información acerca del TV. Para obtener más información,

en Ayuda, pulse el botón de color **-** Palabras clave y busque el Menú Ayuda.

Menú Todos los ajustes:

Presione el botón $\bigcap$  (Inicio) en el control remoto, seleccione Aiustes > Todos los ajustes y presione OK.

#### $\overline{11.3}$

## Todos los ajustes

## Ajustes de imagen

#### Estilo de imagen

#### Seleccionar un estilo

Para ajustar la imagen fácilmente, puede seleccionar un estilo de imagen predeterminado.

 (Inicio) > Ajustes > Estilo de imagen. Presione OK para cambiar a la siguiente opción disponible.

Los estilos de imagen disponibles son los siguientes…

- Personal: las preferencias de imagen establecidas durante el primer inicio
- Vivo: ideal para la visualización con luz diurna
- Fútbol: ideal para ver deportes
- Estándar: el ajuste con el más alto ahorro energético
- Película: ideal para ver películas
- Juego: ideal para videojuegos\*
- Monitor: ideal para el uso como pantalla de

#### <span id="page-30-0"></span>computadora

\* Los estilos de imagen Juego y Monitor no están disponibles para algunas fuentes de video.

#### Estilo personalizado

Puede modificar y guardar los ajustes del estilo de imagen actualmente seleccionado; por ejemplo, el Color, el Contraste y la Nitidez.

#### Restaurar un estilo

Para restaurar el estilo a su configuración original, vaya a  $\bigcap$  (Inicio) > Ajustes > Todos los  $a$ justes > Imagen > Estilo de imagen y, a continuación, presione - Restaurar estilo.

Color, contraste, nitidez y brillo

Ajustar el color de la imagen

 $\bigcap$  (Inicio) > Ajustes > Todos los ajustes > Imagen > Color

Presione las flechas  $\bigwedge$  (arriba) o  $\bigvee$  (abajo) para ajustar la saturación del color de la imagen.

#### Ajustar el contraste de la imagen

 (Inicio) > Ajustes > Todos los ajustes > Imagen > Contraste de la retroiluminación

Presione las flechas  $\bigwedge$  (arriba) o  $\bigvee$  (abajo) para ajustar el contraste de la imagen..

Puede disminuir el valor de contraste para reducir el consumo de energía.

#### Ajustar la nitidez de la imagen

**n** Ajustes > Todos los ajustes > Imagen > Nitidez

Presione las flechas  $\bigwedge$  (arriba) o  $\bigvee$  (abajo) para ajustar la nitidez de la imagen.

Ajustar el brillo de la imagen

**n** Ajustes > Todos los ajustes > Imagen > Brillo

Presione las flechas  $\bigwedge$  (arriba) o  $\bigvee$  (abajo) para ajustar el nivel de brillo de la señal de la imagen.

Nota: Si configura el brillo con un valor muy alejado del valor de referencia (50), podría experimentar una reducción del contaste.

#### Ajustes de imagen del modo Experto

#### Tinte

 $\bigcap$  (Inicio) > Ajustes > Todos los ajustes > Imagen > Configuración del modo Experto > Tinte

El ajuste Tinte le permite cambiar el tono de la imagen en detalle (solo para NTSC).

#### Configuración de color

 $\bigcap$  (Inicio) > Ajustes > Todos los ajustes > Imagen > Configuración del modo Experto

#### Ajustar el realce del color

 (Inicio) > Ajustes > Todos los ajustes > Imagen > Configuración del modo Experto > Realce de color

Seleccione Máximo, Medio o Mínimo para establecer el nivel de intensidad del color y el detalle de los colores claros.

Seleccionar el ajuste de temperatura del color

 $\bigcap$  (Inicio) > Ajustes > Todos los ajustes > Imagen > Configuración del modo Experto > Temperatura del color

Seleccione Normal, Cálido o Frío para cambiar la temperatura del color según sus preferencias.

#### Temperatura del color personalizada

 $\bigcap$  (Inicio) > Ajustes > Todos los ajustes > Imagen > Configuración del modo Experto > Temperatura de color personalizada

Seleccione Personalizado en el menú Temperatura del color para configurar una temperatura del color personalizada. Presione las flechas (arriba)  $\circ \checkmark$  (abajo) para ajustar el valor.

Alineación de punto blanco

 $\bigcap$  (Inicio) > Ajustes > Todos los ajustes > Imagen > Configuración del modo Experto > Alineación de punto blanco

Personalice la alineación de punto blanco según la temperatura del color seleccionado de la imagen. Presione las flechas  $\bigwedge$  (arriba) o  $\bigvee$  (abajo) para ajustar el valor, presione - Restablecer para restablecer el valor.

#### <span id="page-31-0"></span>Configuración de contraste

#### Modo de contraste

 $\bigcap$  (Inicio) > Ajustes > Todos los ajustes > Imagen > Configuración del modo Experto > Modos de contraste

Seleccione Normal, Optimizado para imágenes u Optimizado para ahorrar energía para que el televisor reduzca automáticamente el contraste, optimice el consumo de energía u ofrezca la mejor experiencia de imagen. Si lo desea, también puede seleccionar Apagado para desactivar el ajuste.

#### HDR Plus

 $\bigcap$  (Inicio) > Ajustes > Todos los ajustes > Imagen > Configuración del modo Experto > HDR Plus

Establezca HDR Plus en Apagado, Mínimo, Medio, Máximo o Automático para cambiar el nivel de intensidad de los efectos de contraste y brillo avanzado del contenido HDR.

Nota: Disponible cuando se detecta una señal de alto rango dinámico (HDR, del inglés High-Dynamic Range).

• El televisor puede reproducir programas HDR de transmisiones, de una fuente de Internet (p. ej., Netflix) o de dispositivos de memoria USB conectados.

• El televisor cambiará automáticamente al modo HDR con indicación.

#### Contraste dinámico

 $\bigcap$  (Inicio) > Ajustes > Todos los ajustes > Imagen > Configuración del modo Experto > Contraste dinámico

Seleccione Máximo, Medio o Mínimo para definir el nivel al que el televisor realza automáticamente los detalles de las zonas oscuras, intermedias y claras de la imagen.

Contraste de video, Gama

Contraste de video

 $\bigcap$  (Inicio) > Ajustes > Todos los ajustes > Imagen > Configuración del modo Experto > Contraste de video

Presione las flechas  $\bigwedge$  (arriba) o  $\bigvee$  (abajo) para ajustar el nivel de contraste de video.

#### Gamma

 $\bigcap$  (Inicio) > Ajustes > Todos los ajustes > Imagen > Configuración del modo Experto > Gama

Presione las flechas  $\bigwedge$  (arriba) o  $\bigvee$  (abajo) para establecer una configuración no lineal de contraste y luminosidad de la imagen.

#### Super Resolution

 $\bigcap$  (Inicio) > Ajustes > Todos los ajustes > Imagen > Configuración del modo Experto > Super resolution

Seleccione Encendido para disfrutar de un nivel más alto de nitidez en bordes y detalles.

#### Limpieza de imagen

Reducción de ruido

 (Inicio) > Ajustes > Todos los ajustes > Imagen > Configuración del modo Experto > Reducción de ruido

Seleccione Máximo, Medio o Mínimo para establecer el nivel para eliminar el ruido en el contenido de video.

En general, el ruido tiene el aspecto de pequeños puntos que se mueven por encima de la imagen en pantalla.

#### Reducción de distorsiones de MPEG

 (Inicio) > Ajustes > Todos los ajustes > Imagen > Configuración del modo Experto > Reducción de distorsiones de MPEG

Seleccione Máximo, Medio o Mínimo para cambiar el nivel de intensidad del suavizado de distorsiones en el contenido de video digital.

En general, las distorsiones del formato MPEG tienen el aspecto de pequeños cuadrados o bordes ásperos en las imágenes en pantalla.

#### Formato de imagen

#### $\bigcap$  (Inicio) > Ajustes > Todos los ajustes > Imagen > Formato de imagen

Si la imagen no ocupa toda la pantalla, si se muestran barras negras en la parte superior o inferior o en ambos lados, puede ajustar la imagen para llenar la pantalla por completo.

Para seleccionar uno de los ajustes básicos para llenar la pantalla...

<span id="page-32-0"></span>• Pantalla ancha: acerca la imagen automáticamente para ajustarla al formato de pantalla ancha.

• Llenar pantalla: aumenta la imagen de manera automática para que ocupe toda la pantalla. La distorsión de la imagen es mínima y los subtítulos se mantienen visibles. No apto para entrada de PC. Algunos formatos de imagen extremos pueden seguir mostrando barras negras.

• Ajustar a la pantalla: acerca la imagen de manera automática para que ocupe la mayor parte posible de la pantalla sin que se produzca distorsión. Es posible que se muestren barras negras. No apto para entrada de PC.

• Original: muestra el formato original de la señal de entrada.

#### $\bigcap$  (Inicio) > Ajustes > Todos los ajustes > Imagen > Formato de imagen > Avanzado

Para dar formato a la imagen manualmente…

• Cambiar: pulse las flechas para desplazar la imagen. Solo puede desplazar la imagen cuando está aumentada.

• Zoom: pulse las flechas para acercar la imagen.

• Estirar: pulse las flechas para estirar la imagen vertical u horizontalmente.

• Deshacer: seleccione esta opción para volver al formato de imagen con el que comenzó.

#### Configuración rápida de imagen

#### $\bigcap$  (Inicio) > Ajustes > Todos los

ajustes > Imagen > Configuración rápida de imagen

• Durante la primera instalación, configuró algunos ajustes de imagen en unos pasos sencillos. Puede repetir estos pasos en el menú Configuración rápida de imagen.

• Seleccione el ajuste de imagen que prefiera y continúe con el siguiente ajuste.

• Para realizar estos pasos, asegúrese de que el televisor pueda sintonizar un canal de TV o un programa de un dispositivo conectado.

### Ajustes de sonido

#### Estilo de sonido

#### Seleccionar un estilo

Para ajustar el sonido fácilmente, puede seleccionar un estilo de sonido predeterminado.

 (Inicio) > Ajustes > Todos los ajustes > Sonido > Estilo de sonido

Los estilos de sonido disponibles son los siguientes…

- Original: el ajuste de sonido más neutro
- Película: ideal para ver películas
- Música: ideal para escuchar música
- Juego: ideal para videojuegos
- Noticias: ideal para el realce de la voz

• Modo personal: seleccione esta opción para revisar

los ajustes de sonido más avanzados

#### Personalizar el modo Personal

**1 -** Configure el estilo de sonido como modo Personal.

2 - Presione el botón de color **- Personalizar** para cambiar la configuración del modo Personal.

#### Ajustes de sonido del modo Personal

Sonido envolvente dinámico

 (Inicio) > Ajustes > Todos los ajustes > Sonido > Configuración del modo personal> Sonido envolvente dinámico

Existen dos niveles de configuración del efecto de sonido envolvente virtual para los parlantes del televisor. Seleccione Normal para un efecto de sonido envolvente sutil, ideal para una experiencia de sonido genérica. Seleccione Alto para un efecto de sonido más profundo que proporciona una experiencia cinematográfica más envolvente.

#### Clear dialogue

#### (Inicio) > Ajustes > Todos los ajustes > Sonido > Configuración del modo Personal > Clear dialogue

Seleccione Encendido para mejorar el sonido de las voces. Esta opción es ideal para los programas de noticias.

#### Ecualizador

 (Inicio) > Ajustes > Todos los ajustes > Sonido > Configuración del modo personal > Ecualizador

Presione las flechas  $\bigwedge$  (arriba) o  $\bigvee$  (abajo) para cambiar los ajustes del ecualizador.

\* Nota: Para restablecer el Modo personal a su configuración original, presione la tecla de color Reiniciar y presione Aceptar. El estilo se restablecerá.

#### <span id="page-33-0"></span>Ubicación del televisor

 (Inicio) > Ajustes > Todos los ajustes > Sonido > Ubicación del televisor

Seleccione En un soporte TV o En la pared para disfrutar de la mejor calidad de sonido según la ubicación del televisor.

Configuración de sonido avanzada

#### Control del volumen

#### Volumen automático

 (Inicio) > Ajustes > Todos los ajustes > Sonido > Avanzado > Volumen automático

Seleccione Activado para que el televisor nivele automáticamente los cambios repentinos de volumen. Esto suele ocurrir cuando cambia de canal. Seleccione Modo nocturno para tener una experiencia sonora más cómoda y tranquila.

#### Nivelador de volumen

 (Inicio) > Ajustes > Todos los ajustes > Sonido > Avanzado > Nivelador de volumen

Presione las flechas (arriba) o  $\vee$  (abajo) para ajustar el valor del nivelador de volumen del altavoz del televisor.

\* Nota: El nivelador de volumen está disponible cuando la fuente de entrada está establecida como HDMI o fuentes analógicas y la salida de audio está establecida como altavoces del televisor o sistema de sonido HDMI.

#### Ajustes de salida de audio

 (Inicio) > Ajustes > Todos los ajustes > Sonido > Avanzado > Salida de audio

Configurar el televisor para reproducir sonido en el televisor o en el sistema de audio conectado.

Puede seleccionar dónde desea escuchar el sonido del televisor y cómo desea controlarlo.

• Si selecciona Altavoces del televisor apagados, puede apagar los altavoces del televisor de forma permanente.

• Si selecciona Altavoces del TV, los altavoces del televisor siempre estarán encendidos. Todos los ajustes relacionados con el sonido se aplican a este modo.

• Si selecciona Auriculares, el sonido se reproducirá a través de los auriculares.

• Si selecciona Altavoces del televisor + auriculares, el sonido se reproducirá a través de los altavoces y los auriculares del televisor.

Para ajustar el volumen de los altavoces del televisor o los auriculares, presione Volumen y las flechas (derecha) o  $\checkmark$  (izquierda) para seleccionar la fuente de salida que desee ajustar. Presione las flechas $\bigwedge$  (arriba) o  $\bigvee$  (abajo) para ajustar el volumen.

Si hay un dispositivo de audio con HDMI CEC conectado, seleccione Sistema de sonido HDMI. Los altavoces del televisor se apagarán mientras el dispositivo reproduce el audio.

#### Ajustes de salida digital

Los ajustes de salida digital están disponibles para la salida SPDIF (óptica) y las señales de sonido HDMI ARC.

Formato de salida digital

 (Inicio) > Ajustes > Todos los ajustes > Sonido > Avanzado > Formato de salida digital

Establezca la señal de salida de audio del televisor para que se ajuste a las capacidades de sonido del sistema Home Theatre conectado.

• Estéreo (descomprimido): si sus dispositivos de reproducción de audio no cuentan con procesamiento de sonidos multicanal, seleccione esta opción para que solo se envíe contenido en estéreo a los dispositivos de reproducción.

• Multicanal: seleccione esta opción para que se envíe contenido de audio multicanal (señales de sonido multicanal comprimidas) o contenido de audio en estéreo a los dispositivos de reproducción de audio.

• Multicanal (desvío): seleccione esta opción para enviar el bitstream original de HDMI ARC al sistema de sonido HDMI conectado.

- Asegúrese de que sus dispositivos de reproducción de audio sean compatibles con la característica Dolby Atmos.

- La salida SPDIF (salida de audio digital) permanece desactivada mientras se transmite contenido Dolby Digital Plus.

Nivelación de salida digital

 (Inicio) > Ajustes > Todos los ajustes > Sonido > Avanzado > Nivelación de salida digital

Ajuste el nivel de volumen del dispositivo que está conectado a la salida de audio digital (SPDIF) o HDMI.

<span id="page-34-0"></span>• Seleccione Más para que el volumen sea más alto.

• Seleccione Menos para que el volumen sea más bajo.

#### Retardo de salida digital

 (Inicio) > Ajustes > Todos los ajustes > Sonido > Avanzado > Retardo de salida digital

En el caso de algunos sistemas de Home Theatre, es necesario ajustar el retardo de sonido para sincronizar el audio con el video. Seleccione Apagado si hay un retardo de sonido en el sistema de Home Theatre.

Desfase de salida digital (solo disponible cuando el retardo de salida digital está encendido)

 (Inicio) > Ajustes > Todos los ajustes > Sonido > Avanzado > Desfase de salida digital

• Si no puede configurar un retraso en el sistema Home Theatre, puede configurar el televisor para sincronizar el sonido.

• Puede establecer un desfase para compensar el tiempo que necesita el sistema de Home Theatre para procesar el sonido que acompaña a la imagen. • Puede establecer el valor en incrementos de 5 ms. El ajuste máximo es de 60 ms.

### Configuración general

Ajustes relacionados con la conexión

Formatear disco duro USB

 (Inicio) > Ajustes > Todos los ajustes > Configuración general > Formatear disco duro USB

Es necesario configurar y formatear el disco duro USB antes de poder grabar canales.

Configuración del teclado USB

#### (Inicio) > Ajustes > Todos los ajustes > Configuración general > Configuración del teclado USB

Para instalar el teclado USB, encienda el televisor y conecte el teclado USB a una de las conexiones USB del televisor. Cuando el televisor detecte el teclado por primera vez, podrá seleccionar la distribución del teclado y probar su selección.

#### Ajustes de mouse

 (Inicio) > Ajustes > Todos los ajustes > Configuración general > Ajustes de mouse

Ajuste la velocidad de movimiento del mouse USB.

#### Conexión HDMI CEC: E-Link

Si conecta dispositivos compatibles con HDMI CEC al televisor, puede controlarlos con el control remoto del televisor. Debe activar E-Link HDMI CEC en el televisor y el dispositivo conectado.

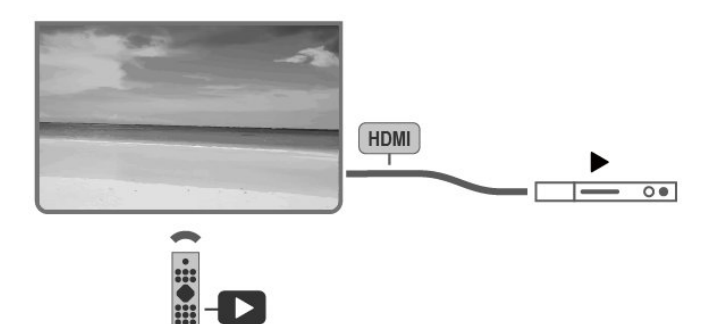

Active E-Link

 (Inicio) > Ajustes > Todos los ajustes > Configuración general > E-Link > E-Link > Encendido

Operar dispositivos compatibles con HDMI CEC con el control remoto del televisor

 (Inicio) > Ajustes > Todos los ajustes > Configuración general > E-Link > Control remoto E-Link > Encendido

#### Nota:

- Es posible que E-Link no funcione con dispositivos de otras marcas.

La funcionalidad HDMI CEC recibe distintos nombres según la marca. Algunos ejemplos de estos nombres son: Anynet, Aquos Link, Bravia Theatre Sync, Kuro Link, Simplink y Viera Link. No todas las marcas son totalmente compatibles con E-Link. Los nombres de las tecnologías HDMI CEC proporcionados como ejemplos son propiedad de sus respectivos dueños.

#### Configuración de Eco

Configurar el nivel de ahorro de energía

 $\bigcap$  (Inicio) > Ajustes > Todos los ajustes > Configuración general > Configuración

#### <span id="page-35-0"></span>de Eco > Ahorro de energía

Seleccione Mínimo, Medio o Máximo para cambiar el nivel de ahorro de energía, o seleccione Apagado para desactivar el modo de ahorro de energía.

Configurar el apagado de pantalla para un mejor ahorro de energía

 $\bigcap$  (Inicio) > Ajustes > Todos los ajustes > Configuración general > Configuración de Eco > Apagar pantalla

Seleccione Apagar pantalla para apagar la pantalla del televisor. Para volver a encenderla, pulse cualquier botón en el control remoto.

Configurar el temporizador de apagado del televisor

 $\bigcap$  (Inicio) > Ajustes > Todos los ajustes > Configuración general > Configuración de Eco > Temporizador de apagado

Presione las flechas  $\bigwedge$  (arriba) o  $\bigvee$  (abajo) para ajustar el valor. El valor 0 (Apagado) desactiva el apagado automático.

Si selecciona Temporizador de apagado, el televisor se apaga automáticamente para ahorrar energía.

• El televisor se apagará si no pulsa ningún botón en el control remoto en un período de cuatro horas, aunque el televisor esté recibiendo una señal de TV.

• El televisor se apaga si no recibe una señal de TV o un comando del control remoto en un período de diez minutos.

• Si usa el televisor como monitor o utiliza un receptor digital para ver TV (un receptor digital) y no utiliza el control remoto del televisor, es recomendable cambiar el valor de este ajuste a 0 para desactivar el apagado automático.

Ubicación: casa o tienda

 $\bigcap$  (Inicio) > Ajustes > Todos los ajustes > Configuración general > Ubicación

• Seleccione la ubicación del televisor

• Si selecciona Tienda, el estilo de imagen se revierte a Vivo, y es posible ajustar la configuración para tiendas.

• El modo Tienda se usa para promocionar el televisor dentro de la tienda.

#### Configuración de tienda

(Inicio) > Ajustes > Todos los

ajustes > Configuración general > Configuración de Tienda

Si el televisor se configura en Tienda, puede ver los logotipos de las funciones y cambiar la disponibilidad de demostraciones específicas para su uso en la tienda.

Ajustar imagen y audio

 (Inicio) > Ajustes > Todos los ajustes > Configuración general > Configuración de tienda > Imagen y audio

Seleccione Optimizado para comprar o Ajustes personalizados para acceder a los ajustes de imagen y sonido.

Logotipos y anuncio

 (Inicio) > Ajustes > Todos los ajustes > Configuración general > Configuración de tienda > Logotipos y anuncio

Ajustado para mostrar los Logotipos de las funciones y Cartel promocional.

Inicio automático de Demo Me

 (Inicio) > Ajustes > Todos los ajustes > Configuración general > Configuración de tienda > Inicio automático de Demo Me

Activar/desactivar el Inicio automático de Demo Me.

#### Administrar demostraciones

 $\bigcap$  (Inicio) > Aplicaciones > Demo me > Administrar demostraciones

Si el televisor se encuentra en la Tienda, puede administrar los videos de demostraciones en la aplicación Demo me.

Reproducir video de demostración

(Inicio) > Aplicaciones > Demo me > Administrar demostraciones > Reproducir Seleccione un archivo de video de demostración y reprodúzcalo.

Copiar archivo de demostración

(Inicio) > Aplicaciones > Demo me >Administrar demostraciones > Copiar a USB Copie el archivo de demostración a una unidad USB.

#### <span id="page-36-0"></span>Eliminar archivo de demostración

(Inicio) > Aplicaciones > Demo me > Administrar demostraciones > Eliminar Elimine el archivo de demostración de su televisor.

Configuración de demostración

(Inicio) > Aplicaciones > Demo me >Administrar demostraciones > Configuración Configure el televisor como Televisor principal o Televisor secundario.

Descargar un nuevo archivo de demostración

(Inicio) > Aplicaciones > Demo me > Administrar demostraciones > Descargar nuevo Si la Configuración está establecida en Televisor principal, puede descargar el nuevo archivo de demostración.

#### Ajuste de retraso automático

(Inicio) > Aplicaciones > Demo me > Administrar demostraciones> Ajuste de retraso automático Establezca el tiempo de retraso automático de 15 segundos a 5 minutos.

Selección de repetición automática

(Inicio) > Aplicaciones > Demo me > Administrar demostraciones > Selección de repetición automática Seleccione un archivo de demostración para la reproducción con repetición automática.

Restablecer ajustes de TV y Reinstalar TV

Restablecer todos los ajustes del televisor a la configuración original

 (Inicio) > Ajustes > Todos los ajustes > Ajustes generales > Ajustes de fábrica

Reinstalar por completo el televisor y devolverlo al estado del primer encendido

 (Inicio) > Ajustes > Todos los ajustes > Ajustes generales > Reinstalar televisor

Ingrese el código PIN y seleccione Sí. Se restablecen todos los ajustes y se reemplazan los canales instalados. La instalación puede tardar algunos minutos

#### Ajustes de región e idioma

Idioma

 (Inicio) > Ajustes > Todos los ajustes > Región e idioma > Idioma Cambiar el idioma de los menús y mensajes del televisor

 (Inicio) > Ajustes > Todos los ajustes > Región e idioma > Idioma > Idioma del menú

#### Reloj

 (Inicio) > Ajustes > Todos los ajustes > Región e idioma > Reloj

Corregir el reloj automáticamente

 (Inicio) > Ajustes > Todos los ajustes > Región e idioma > Región e idioma > Modo de reloj automático

• El modo estándar para el reloj del televisor es Automático. La información proviene de la hora de tiempo universal coordinado (UTC) emitida.

#### Corregir el reloj manualmente

 (Inicio) > Ajustes > Todos los ajustes > Región e idioma > Reloj > Modo de reloj automático > Manual

 (Inicio) > Ajustes > Todos los ajustes > Región e idioma > Reloj > Fecha y hora

Vuelva al menú anterior y seleccione Fecha y Hora para modificar el valor.

#### Nota:

• Si ninguno de los ajustes automáticos muestra la hora correctamente, puede ajustarla de forma manual.

• Si programa grabaciones en la Guía de TV, se recomienda no cambiar la fecha y hora de forma manual.

Configure el TV para cambiar a modo de espera automáticamente luego de un tiempo establecido.

 (Inicio) > Ajustes > Todos los ajustes > Región e idioma > Reloj > Temporizador.

Configure el TV para cambiar a modo de espera automáticamente luego de un tiempo establecido. La barra deslizante le permite configurar un tiempo máximo de 180 minutos, en incrementos de 5 minutos. Si lo configura en 0 minutos, el temporizador se desactivará. Si lo desea, puede apagar el televisor antes de que transcurra el período o reiniciar el conteo

### <span id="page-37-0"></span>Configuración de acceso universal

#### (Inicio) > Ajustes > Todos los ajustes > Acceso universal

Con Acceso universal activado, el televisor está optimizado para el uso por parte de personas sordas o con dificultades de audición, personas ciegas o con deficiencia visual.

Activar ajustes de acceso universal

 (Inicio) > Ajustes > Todos los ajustes > Acceso universal > Acceso universal > Encendido.

Acceso universal para personas con discapacidad visual parcial o total

 (Inicio) > Ajustes > Todos los ajustes > Acceso universal > Descripción de audio > Descripción de audio > Encendido

Los canales de televisión digital pueden transmitir comentarios de audio especiales que describen lo que está sucediendo en la pantalla.

 (Inicio) > Ajustes > Todos los ajustes > Acceso universal > Descripción de audio > Descripción de audio > Volumen mezclado, Efectos de audio, Voz

• Seleccione Volumen mezclado para mezclar el volumen de audio normal con el comentario de audio. Presione las flechas  $\bigwedge$  (arriba) o  $\bigvee$  (abajo) para ajustar el valor.

• Cambie el ajuste Efectos de

audio a Encendido para escuchar efectos de audio adicionales en el comentario de audio, como emisión en estéreo o desvanecimiento del sonido.

• Seleccione la opción Voz para configurar las preferencias de voz en modo Descriptivo o **Subtítulos** 

### Ajustes del bloqueo

Establecer código y cambiar código

#### $\bigcap$  (Inicio) > Ajustes > Todos los ajustes > Bloqueo infantil > Establecer código, Cambiar código

Permite establecer un nuevo código o restablecerlo. El código de bloqueo infantil sirve para bloquear o desbloquear canales y programas.

Nota: Si olvidó el código PIN, puede anular el código actual con el código 8888 e ingresar uno nuevo.

#### Clasificación por edad

 $\bigcap$  (Inicio) > Ajustes > Todos los ajustes > Bloqueo infantil > Bloqueo de clasificación por edad

Para evitar que los niños vean un programa inadecuado para su edad, puede establecer una edad mínima para ver programas con clasificación.

Los programas de los canales digitales pueden tener clasificación por edad. Cuando la clasificación por edad de un programa es igual o superior a la edad que usted establece como clasificación de edad de su hijo, el programa se bloquea. Para ver un programa bloqueado, primero debe ingresar el código de Bloqueo infantil.

#### Clasificación de contenidos

 $\bigcap$  (Inicio) > Ajustes > Todos los ajustes > Bloqueo infantil > Bloqueo por contenido

Para evitar que los niños vean un programa inadecuado para ellos, puede bloquear los programas según su clasificación.

Es posible que los canales digitales clasifiquen sus programas por contenido. Para ver un programa bloqueado, primero debe ingresar el código de Bloqueo infantil.

#### Bloqueo de aplicaciones

 $\bigcap$  (Inicio) > Ajustes > Todos los ajustes > Bloqueo infantil > Bloqueo aplicaciones

Puede bloquear aplicaciones que no sean adecuadas para los niños. El bloqueo de aplicaciones le solicitará un código PIN cuando intente iniciar una aplicación con clasificación para mayores de 18 años. Este bloqueo solo es válido para las aplicaciones con clasificación para mayores de 18 años en las aplicaciones de AOC.

## <span id="page-38-3"></span><span id="page-38-0"></span> $\overline{12}$ Red inalámbrica y cableada

#### <span id="page-38-1"></span>12.1

## Red doméstica

Para disfrutar de todas las funciones de su televisor Smart TV, debe conectarlo a Internet.

Conecte el televisor a una red doméstica con una conexión a Internet de alta velocidad. Puede conectar el televisor de forma inalámbrica o mediante cable al router de la red.

## <span id="page-38-2"></span> $\overline{122}$ Conectarse a la red

### Conexión inalámbrica

#### **Requisitos**

Para conectar el televisor a Internet de forma inalámbrica, necesita un router Wi-Fi con una conexión a Internet. Use una conexión a Internet de alta velocidad (banda ancha).

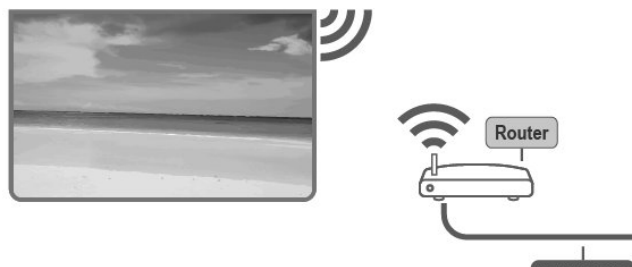

**INTERNET** 

Activar o desactivar Wi-Fi

 (Inicio) > Ajustes > Todos los ajustes > Red inalámbrica y cableada > Con cable o Wi-Fi > Wi-Fi Activada/Desactivada

#### Activación de la conexión

Activación de la conexión por vía inalámbrica

 (Inicio) > Ajustes > Todos los ajustes > Red inalámbrica y cableada > Cableada o Wi-Fi > Conectar a red > Inalámbrica

**1 -** Seleccione su red en la lista de redes encontradas. Si esta no aparece en la lista debido a que el nombre de red está oculto (si se desactivó la emisión de SSID del router), seleccione Agregar nueva red para ingresar el nombre de red

manualmente.

**2 -** Ingrese la clave de codificación. Si ya ingresó la clave de esta red anteriormente, puede

seleccionar Aceptar para establecer la conexión de inmediato.

**3 -** Se mostrará un mensaje cuando la conexión se realice correctamente.

## Conexión por cable

#### Requisitos

Para conectar el televisor a Internet, necesita un router con una conexión a Internet. Use una conexión a Internet de alta velocidad (banda ancha).

#### Para 32S5305

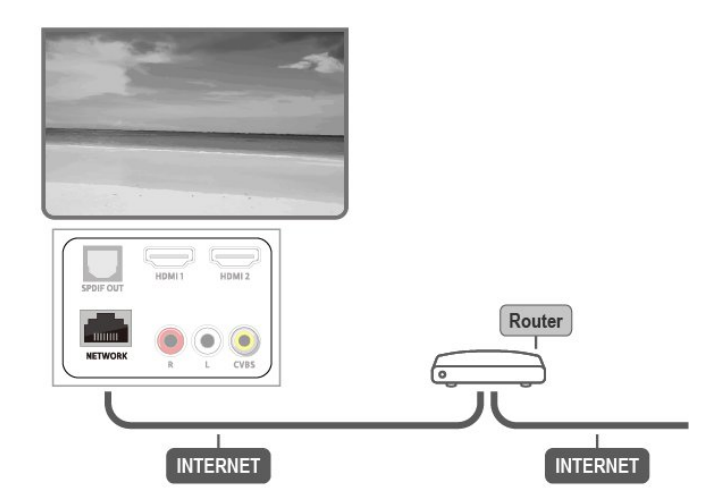

#### Para 43S5305

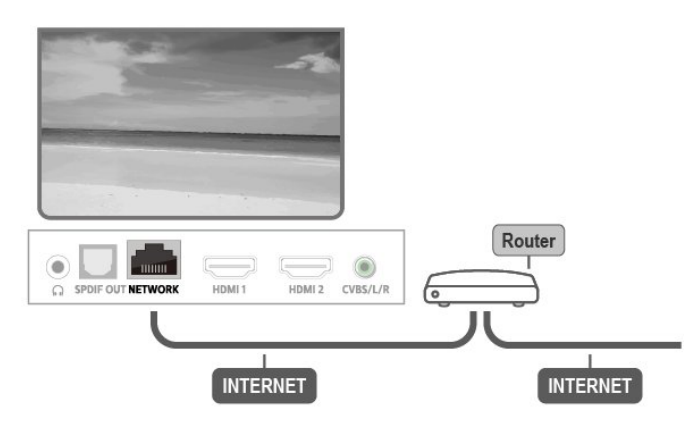

Activación de la conexión

 $\bigcap$  (Inicio) > Ajustes > Todos los ajustes > Red inalámbrica y cableada > Con cable o Wi-Fi > Conectar a red > Cable

- **1** Conecte el router al televisor mediante un cable de red (cable Ethernet\*\*).
- **2** Compruebe que el router esté encendido.
- **3** El televisor busca constantemente la conexión de red.

<span id="page-39-1"></span>**4 -** Se mostrará un mensaje cuando la conexión se realice correctamente.

Si no se puede conectar, puede comprobar el ajuste DHCP del router. La opción DHCP debe estar activada.

\*\*Para cumplir con la normativa EMC, utilice un cable Ethernet Cat.5E FTP blindado.

## <span id="page-39-0"></span> $\overline{123}$ Ajustes de redes

Ver la configuración de red

 (Inicio) > Ajustes > Todos los ajustes > Red inalámbrica y cableada > Con cable o Wi-Fi > Ver la configuración de red

Aquí puede ver todos los ajustes de red actuales. Las direcciones IP y MAC, la intensidad de la señal, la velocidad, el método de codificación, etc.

Configuración de la red: IP estática

 $\bigcap$  (Inicio) > Ajustes > Todos los ajustes > Red inalámbrica y cableada > Con cable o Wi-Fi > Configuración de la red > IP estática

Si es un usuario avanzado y desea instalar la red con dirección IP estática, configure el televisor en IP estática.

Configuración de la red: configuración de IP estática

 (Inicio) > Ajustes > Todos los ajustes > Red inalámbrica y cableada > Con cable o Wi-Fi > Configuración de IP estática

**1 -** Seleccione Configuración de IP estática y configure la conexión.

**2 -** Puede configurar el número de Dirección

IP, Másc. red, P. enlace, DNS 1 y DNS 2.

#### Encender con Wi-Fi (WoWLAN)

 (Inicio) > Ajustes > Todos los ajustes > Red inalámbrica y cableada > Con cable o Wi-Fi > Encender con Wi-Fi (WoWLAN)

Puede encender este televisor desde su teléfono inteligente o tablet si el televisor está en modo de espera. El ajuste Encender con Wi-Fi (WoWLAN) debe estar activado.

#### Digital Media Renderer - DMR

 (Inicio) > Ajustes > Todos los ajustes > Red inalámbrica y cableada > Con cable o

#### Wi-Fi > Digital Media Renderer - DMR

Si sus archivos multimedia no se reproducen en el televisor, asegúrese de que la opción Interpretador de medios digitales (DMR) esté activada. De manera predeterminada, la opción DMR está activada.

Encender la conexión Wi-Fi

 (Inicio) > Ajustes > Todos los ajustes > Red inalámbrica y cableada > Con cable o Wi-Fi > Wi-Fi Activada/Desactivada

Puede activar o desactivar la conexión Wi-Fi en su televisor.

Restablecer la conexión de la transmisión de pantalla

 (Inicio) > Ajustes > Todos los ajustes > Red inalámbrica y cableada > Con cable o Wi-Fi > Restablecer conexiones de la transmisión de pantalla.

Borre la lista de dispositivos conectados y bloqueados que utiliza con la transmisión de pantalla.

Nombre de red de TV

 (Inicio) > Ajustes > Todos los ajustes > Red inalámbrica y cableada > Con cable o Wi-Fi > Nombre de red de TV

Si tiene más de un televisor en su red doméstica, puede ponerle un nombre único al televisor.

#### Configuración de Netflix

 (Inicio) > Ajustes > Todos los ajustes > Red inalámbrica y cableada > Con cable o Wi-Fi > Configuración de Netflix

Con Configuración de Netflix, puede ver el número de ESN o desactivar el dispositivo de Netflix.

#### Borrar memoria de Internet

 (Inicio) > Ajustes > Todos los ajustes > Red inalámbrica y cableada > Con cable o Wi-Fi > Borrar memoria de Internet

Cuando usa la opción Borrar memoria de Internet, se elimina su registro en el servidor de AOC, su configuración de clasificación parental, sus inicios de sesión en la tienda de video, todos sus favoritos de AOC App Gallery, los marcadores de Internet y el historial. Es posible que las aplicaciones interactivas MHEG hayan guardado cookies en su televisor. Estos archivos también se borrarán.

## <span id="page-40-4"></span><span id="page-40-0"></span>13 Smart TV

#### <span id="page-40-1"></span> $13.1$

## Configuración de Smart TV

La primera vez que inicie Smart TV, deberá configurar la conexión. Lea y acepte los términos y las condiciones para continuar.

La página de inicio de Smart TV es una de las opciones de conexión a Internet.

#### Apertura de Smart TV

Para abrir la página de inicio de Smart TV, presione (Inicio) > Aplicaciones, seleccione Smart TV y presione OK.

El televisor se conecta a Internet y abre la página de inicio de Smart TV, lo que puede demorar unos segundos.

#### Cerrar Smart TV

Para cerrar la página de inicio de Smart TV, pulse EXIT.

AOC no asume ninguna responsabilidad con respecto a los contenidos ofrecidos por los proveedores de servicio de contenidos, ni con respecto a su calidad.

#### <span id="page-40-2"></span> $\overline{132}$

## Página de inicio de Smart TV

#### Sus aplicaciones

Inicie aplicaciones desde la página de inicio de Smart TV.

#### Internet

La aplicación Internet abre Internet en el televisor. En el televisor, puede ver cualquier sitio Web de Internet, aunque la mayoría de ellos no están personalizados para la pantalla del televisor. Algunos complementos (por ejemplo, para ver páginas o videos) no están disponibles en el televisor. - Las páginas de Internet se muestran en una sola página en pantalla completa.

#### Aplicaciones recomendadas

<span id="page-40-3"></span>En esta ventana, AOC presenta una gama de aplicaciones recomendadas para su país, aplicaciones de televisión en línea o una selección de películas en alquiler de tiendas de video. Puede seleccionar y abrir las aplicaciones desde la ventana de aplicaciones recomendadas.

### 13.3 Galería de aplicaciones

Abra la Galería de aplicaciones

Para abrir la Galería de aplicaciones, presione  $\ddot{m}$ . O bien, puede presionar ∩(Inicio)>Aplicaciones y presione OK.

Podrá encontrar la aplicación de videos de YouTube, periódicos nacionales, álbumes de fotos en línea, etc. También hay aplicaciones para alquilar videos en tiendas de video en línea y para ver programas que se haya perdido. Si Galería de aplicaciones no tiene lo que busca, acceda a la red y navegue por Internet directamente en el televisor.

#### Buscar

Con la opción Buscar, puede buscar aplicaciones relevantes en la Galería de aplicaciones. Introduzca una palabra clave en el campo de texto, seleccione  $\rho$  y presione OK para iniciar la búsqueda. Puede introducir nombres, títulos, géneros y palabras clave descriptivas para buscar. También puede dejar el campo de texto vacío y buscar las palabras clave/búsquedas más populares en una gama de categorías. En la lista de palabras clave encontradas, seleccione una palabra clave y presione OK para buscar elementos con esa palabra clave.

## <span id="page-41-1"></span><span id="page-41-0"></span> $\overline{14}$ Netflix

Si tiene una suscripción a Netflix, puede disfrutar de Netflix en este televisor. El televisor debe estar conectado a Internet.

Para abrir Netflix, pulse **NETFLIX** para abrir la aplicación de Netflix. Puede abrir inmediatamente Netflix desde un televisor en modo de espera.

[www.netflix.com](http://www.netflix.com)

## <span id="page-42-0"></span>15 Amazon Prime Video

Si cuenta con una membresía de Amazon Prime, tendrá acceso a miles de películas y programas de televisión, incluidos los que son exclusivos de Amazon, Prime Originals.

Pulse el ícono de la aplicación para abrir Amazon Prime Video. El televisor debe estar conectado a Internet para utilizar la aplicación. Para obtener más información acerca de Amazon Prime Video, visite [www.primevideo.com](http://www.primevideo.com).

## <span id="page-43-0"></span> $\overline{16}$ YouTube

YouTube proporciona una plataforma para conectarse con el mundo. Vea y descubra videos populares de YouTube subidos por usuarios de todo el mundo. Utilice la aplicación de YouTube para explorar los temas más recientes sobre música, noticias y mucho más.

Presione el ícono de la aplicación de YouTube para abrir YouTube. El televisor debe estar conectado a Internet para utilizar la aplicación. Para obtener más información sobre YouTube, visite [www.youtube.com](http://www.youtube.com).

## <span id="page-44-3"></span><span id="page-44-0"></span> $\overline{17}$ Medioambiente

<span id="page-44-1"></span> $\frac{1}{17.1}$ 

## Etiqueta energética

La Etiqueta energética informa sobre la clase de consumo de energía del producto. Cuanto más ecológica es la clase, menor es el consumo de energía.

En la etiqueta, puede encontrar la clase de eficiencia energética, el consumo promedio de energía de este producto en uso y el consumo promedio de energía durante un año.

Infórmese sobre las normas locales de recolección de pilas. La eliminación correcta ayuda a evitar consecuencias negativas para el medioambiente y la salud de los seres humanos.

## <span id="page-44-2"></span> $\overline{172}$ Fin de la vida útil

Eliminación del producto antiguo y las baterías

Este producto ha sido diseñado y fabricado con materiales y componentes de alta calidad que pueden reciclarse y reutilizarse.

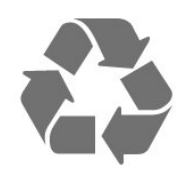

Los productos que tienen el símbolo de un tacho de basura con ruedas tachado cumplen con la Directiva Europea 2012/19/EU.

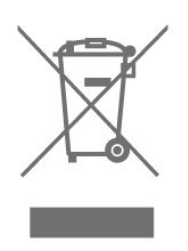

Solicite información sobre el sistema de recolección local para productos eléctricos y electrónicos.

Proceda de conformidad con la reglamentación local y no deseche el producto con los residuos domésticos habituales. La eliminación correcta de los productos permite evitar consecuencias potencialmente negativas para el medioambiente y la salud humana.

Este producto funciona con pilas que cumplen con la Directiva Europea 2006/66/EC, y no pueden desecharse junto con los residuos domésticos habituales.

## <span id="page-45-8"></span><span id="page-45-0"></span> $\overline{18}$ Especificaciones

## <span id="page-45-1"></span> $\overline{18.1}$ Alimentación

Las especificaciones del producto están sujetas a cambio sin previo aviso.

#### Alimentación

- Alimentación principal: CA 110-240 V +/-10 %
- Temperatura ambiente: 5 °C a 35 °C

## <span id="page-45-5"></span><span id="page-45-2"></span> $\overline{182}$ Recepción

- Entrada para antena: 75 ohmios (tipo F)
- Bandas del sintonizador: Hiperbanda, UHF, VHF • ISDB-T
- Reproducción de video analógico: PAL
- Reproducción de video digital: MPEG2 SD/HD (ISO/IEC 13818-2), MPEG4 SD/HD (ISO/IEC

14496-10), HEVC\*

• Reproducción de audio digital (ISO/IEC 13818-3)

## <span id="page-45-3"></span> $\overline{18.3}$ Resolución de pantalla

#### Tamaño de pantalla en diagonal

- 32S5305: 80 cm (32")
- 43S5305: 108 cm (43")

#### Resolución de pantalla

- 32S5305 (1366 x 768)
- 43S5305 (1920 x 1080)

#### <span id="page-45-4"></span> $\overline{184}$

## Resolución de entrada compatible: video

## <span id="page-45-6"></span>Compatibilidad con frecuencias de actualización

<span id="page-45-7"></span>Las frecuencias de actualización compatibles incluyen 23,976 Hz, 29,97 Hz y 59,94 Hz.

## HDMI

- 480i
- $\cdot$  480p
- 576i • 576p
- 720p
- 1080i
- 1080p

### Compuesto

• PAL, NTSC, SECAM

#### 18.5

## Resolución de entrada compatible: computadora

#### Para 32S5305

- $\cdot$  640 x 480 $\cdot$  60 Hz
- 800 x 600: 60 Hz
- 1024 x 768: 60 Hz
- 1280 x 800: 60 Hz
- 1280 x 960: 60 Hz
- 1280 x 1024: 60 Hz
- 1366 x 768: 60 Hz

Nota: Solo para la entrada HDMI

#### Para 43S5305

- 640 x 480: 60 Hz
- 800 x 600: 60 Hz
- 1024 x 768: 60 Hz
- 1280 x 800: 60 Hz
- 1280 x 960: 60 Hz
- 1280 x 1024: 60 Hz
- 1366 x 768: 60 Hz
- 1440 x 900: 60 Hz
- 1920 x 1080: 60 Hz

Nota: Solo para la entrada HDMI

### 18.6 Sonido

- Sonido envolvente dinámico
- Clear dialogue
- Ecualizador de cinco bandas
- Dolby® Audio
- $\cdot$  dts- $HD^\circ$
- Potencia de salida (RMS): 32": 10W/43": 16W

## <span id="page-46-1"></span> $\frac{1}{18.7}$ Multimedia

#### Conexiones

- USB 2.0
- Ethernet LAN RJ-45

• Wi-Fi 802.11n (integrado)

Sistemas de archivos USB compatibles • FAT, NTFS

#### Formatos de reproducción

• Códecs de video: AVI, MKV, HEVC, H.264/MPEG-4 AVC, MPEG1, MPEG2, MPEG4, WMV9/VC1, VP9, HEVC (H.265)

• Códecs de audio: MP3, WAV, AAC, WMA (v2 hasta v9.2), WMA-PRO (v9 y v10)

• Subtítulos:

- Formato: SMI, SRT, SSA, SUB, ASS, TXT

• Códec de imágenes: JPEG, GIF, PNG, BMP, HEIF, foto en 360

#### Wi-Fi Certified

Este televisor es compatible con los dispositivos certificados con Wi-Fi.

El rendimiento puede variar según las capacidades del dispositivo móvil y del software utilizado.

## <span id="page-46-0"></span>18.8 Conectividad

#### Para 32S5305

#### Parte lateral del televisor

- $\cdot$  USB 1: USB 2.0
- USB 2: USB 2.0
- Entrada HDMI 3: ARC
- Antena (75 ohmios)
- Auriculares: miniconector estéreo de 3,5 mm

#### Parte posterior del televisor

- SPDIF: salida de audio digital: óptica
- Entrada HDMI 1
- Entrada HDMI 2
- Red LAN: RJ45
- Entrada AV: CVBS, Audio I/D

• SERV.U: el servicio al cliente cuenta con "SERV.U" para analizar las situaciones en las que se produce algún defecto.

#### Para 43S5305

#### Parte lateral del televisor

• SERV.U: el servicio al cliente cuenta con "SERV.U" para analizar las situaciones en las que se produce algún defecto.

- USB: USB 2.0
- Entrada HDMI 3: ARC
- Antena (75 ohmios)
- Parte posterior del televisor
- Auriculares: miniconector estéreo de 3,5 mm
- SPDIF: salida de audio digital: óptica
- $\cdot$  Red LAN $\cdot$  RJ45
- Entrada HDMI 1
- Entrada HDMI 2
- Entrada AV: CVBS, Audio I/D

## <span id="page-47-4"></span><span id="page-47-0"></span>19 Solución de problemas

#### <span id="page-47-1"></span>19.1

## Sugerencias

Si no puede encontrar una solución para el problema de su televisor en la Solución de problemas, puede usar Palabras clave en Ayuda > Manual de usuario para encontrar la información que busca. Seleccione una palabra clave para ir a la página más pertinente en el Manual de usuario.

Si la respuesta a su pregunta no se encuentra en el Manual de usuario, puede visitar el sitio web de asistencia de AOC.

Puede consultar a nuestro servicio de asistencia técnica en línea para resolver problemas relacionados con su televisor AOC. Seleccione el idioma e ingrese el número de modelo del producto.

#### Visite [www.aoc.com](http://www.aoc.com).

En el sitio de asistencia encontrará el número de teléfono de su país para comunicarse con nosotros, además de las respuestas a las preguntas más frecuentes. En algunos países, puede chatear con uno de nuestros colaboradores para hacer su pregunta directamente o enviar la pregunta por correo electrónico.

Puede descargar el nuevo software del televisor o el manual para leerlo en la computadora.

#### Ayuda del televisor en una tablet, un teléfono inteligente o una computadora

Para ejecutar secuencias ampliadas de instrucciones con más facilidad, puede descargar la Ayuda del televisor en formato PDF para leerla en su teléfono inteligente, tablet o computadora. Como alternativa, puede imprimir la página pertinente de la Ayuda desde su computadora.

Para descargar la Ayuda (manual de usuario), visite [www.aoc.com](http://www.aoc.com)

## <span id="page-47-2"></span> $\overline{192}$ Encender

#### <span id="page-47-3"></span>El televisor no enciende

• Desconecte el cable de alimentación de la toma de corriente. Espere un minuto y luego vuelva a conectarlo. Asegúrese de que el cable de alimentación esté bien conectado e intente encender el televisor nuevamente.

• Conecte el televisor a otra toma de alimentación e intente encenderlo nuevamente.

• Desconecte todos los dispositivos conectados al televisor e intente encenderlo.

• Si la luz de espera del televisor está encendida, es posible que el televisor no responda a los comandos del control remoto.

#### Sonido de crujido durante el encendido o el apagado

Cuando enciende el televisor o lo pone en modo de espera, es posible que escuche un sonido de crujido que proviene del chasis del televisor. El crujido se debe a la expansión y contracción del televisor cuando se enfría y se calienta. Esto no afecta el funcionamiento del televisor.

#### El televisor regresa al modo de espera después de mostrar la pantalla de inicio de AOC.

Cuando el televisor está en modo de espera, se muestra una pantalla de inicio de AOC y después el televisor regresa al modo de espera. Esto es normal. Cuando el televisor se desconecta y se vuelve a conectar a la fuente de alimentación, la pantalla de inicio se muestra durante el siguiente encendido. Para activar el televisor desde el modo de espera, pulse (Modo de espera/Encendido) en el control remoto del televisor.

#### La luz de modo de espera sigue parpadeando

Desconecte el cable de alimentación de la toma de corriente. Espere 5 minutos antes de volver a conectar el cable de alimentación. Si la luz sigue parpadeando, comuníquese con el Servicio de atención al cliente AOC del televisor. En Ayuda > Manual de usuario, presione el botón de color-Palabras clave y busque Información de contacto.

#### El televisor se apaga automáticamente

Si el televisor se apaga de forma repentina, es posible que esté encendida la opción Temporizador de apagado. Cuando el Temporizador de apagado está encendido, el televisor se apaga tras 4 horas si no se reciben señales del control remoto. Para evitar este apagado automático, puede desactivar la opción. Vaya a Ayuda > Manual de usuario, pulse el botón  $de color$  **Palabras clave** y

#### busque Temporizador de apagado.

Además, si el televisor no recibe una señal de TV ni un comando de control remoto durante 10 minutos, se apaga automáticamente..

## $\frac{1}{19}$ Control remoto

El televisor no responde al control remoto • El televisor necesita algo de tiempo para encenderse. Durante este tiempo, el televisor no responde al control remoto ni a los controles del televisor. Este comportamiento es normal.

• Es posible que las baterías del control remoto se hayan agotado. Reemplace las baterías por unas nuevas.

## <span id="page-48-0"></span>19.4 Canales

#### No se encontraron canales digitales durante la instalación

• Compruebe si televisor está conectado por antena o usa un proveedor de señal. Compruebe las conexiones de los cables.

• Compruebe si hay canales digitales disponibles en el país donde instaló el televisor.

• Compruebe si seleccionó el sistema de transmisión correcto.

• Vuelva a realizar la instalación y compruebe que seleccionó el país y el sistema correctos.

#### No se encontraron canales analógicos durante la instalación

• Revise si el televisor se conectó mediante una antena. Compruebe las conexiones de los cables.

• Compruebe si seleccionó el sistema de transmisión correcto.

• Vuelva a realizar la instalación y seleccione Canales digitales y analógicos durante la instalación.

Algunos canales desaparecieron o no pudo encontrar los canales instalados anteriormente

• Compruebe si ha seleccionado la Lista de canales correcta o la Lista de favoritos que usa

habitualmente. • Algunos canales pueden cambiar o incluso ser eliminados completamente por la emisora. En la lista normal de canales, intente buscar el canal perdido. Si el canal aún existe, podrá agregarlo a su lista de favoritos otra vez.

## <span id="page-48-1"></span>19.5 Imagen

#### No hay imagen/imagen distorsionada

• Compruebe si televisor está conectado por antena o usa un proveedor de señal. Compruebe las conexiones de los cables.

• Compruebe si está seleccionada la fuente o entrada correcta en el menú de fuentes.

Presione← (Inicio) > Fuentes y seleccione la

fuente o entrada que necesita.

• Compruebe si el dispositivo externo o la fuente están conectados de forma correcta.

• Compruebe si la recepción es deficiente.

• Compruebe si la imagen está establecida en un valor mínimo. Seleccione Estilo de imagen, seleccione un estilo y presione OK.

 (Inicio) > Configuración > Todos los ajustes > Imagen > Estilo de imagen

• Para comprobar si el televisor está defectuoso, intente reproducir un video.

#### Presione **n** (Inicio) > Ajustes > Ayuda > Revisar el televisor.

Si el video se ve en negro, llame a AOC. Espere hasta que el clip termine y seleccione Información de contacto en el menú Ayuda. Llame al número de teléfono correspondiente a su país.

Hay sonido, pero no hay imagen

• Cambie a otras fuentes de video y luego vuelva a la fuente actual.

• Seleccione Estilo de imagen, seleccione un estilo y presione OK.

 $\bigcap$  (Inicio) > Ajustes > Todos los

ajustes > Imagen > Estilo de imagen

• Para restablecer el estilo de imagen, vuelva a Estilo de imagen y pulse - Restaurar estilo.

• Para restablecer todos los ajustes del televisor, vaya a  $\bigcap$  (Inicio) > Ajustes > Todos los

ajustes > Configuración general > Reinstalar TV. • Compruebe la conexión de los dispositivos de entrada o la fuente.

Recepción deficiente

Si la imagen del televisor está distorsionada o la calidad varía, es posible que la señal de entrada sea deficiente. Una señal digital débil tiene la apariencia de una imagen que se divide en bloques y se detiene ocasionalmente. Las señales digitales con errores dejan de reproducirse mucho antes que las analógicas.

• Compruebe si el cable de la antena está conectado correctamente.

• Cuando usa una antena, los altavoces de gran tamaño, los dispositivos de audio sin conexión a tierra, las luces de neón, los edificios altos y otros objetos grandes pueden afectar la calidad de la recepción. Si es posible, intente cambiar la orientación de la antena o alejar ciertos dispositivos del televisor para mejorar la recepción. Es posible que las malas condiciones de tiempo tengan un efecto negativo en la recepción.

• Verifique que todas las conexiones entre los dispositivos son correctas.

• Si la recepción es débil, sintonice este canal con Digital: prueba de recepción. (Solo para canales digitales)

(Inicio)>Ajustes > Instalar canales > Instalación de antena/cable > Digital: prueba de recepción Imagen deficiente desde un dispositivo

• Asegúrese de que el dispositivo está conectado correctamente. Configure la resolución de video del dispositivo de salida a la resolución más alta posible, si corresponde.

• Restablecer el estilo de imagen o cambiar a otro estilo de imagen.

La configuración de imagen cambia después de un tiempo

Asegúrese de que la opción Ubicación esté configurada en Inicio . Puede cambiar y guardar la configuración en este modo.

 (Inicio) > Ajustes > Todos los ajustes > Configuración general > Ubicación

Se muestra un anuncio

Si ocasionalmente se muestra un anuncio publicitario en pantalla o el Estilo de imagen cambia automáticamente a Vivo durante el encendido, entonces la ubicación del televisor está configurada como Tienda. Configure la ubicación del televisor como Casa para usarlo en el hogar. (Inicio) > Ajustes > Todos los

ajustes > Configuración general > Ubicación

La imagen no se ajusta correctamente a la pantalla, el tamaño de la imagen es incorrecto o variable, o la

#### posición de la imagen es incorrecta

<span id="page-49-1"></span>• Si el tamaño de la imagen (su relación de aspecto) no se ajusta correctamente a la pantalla y se muestran barras negras en los lados de la imagen, pulse (Inicio) > Ajustes > Todos los ajustes > Imagen > Formato de imagen > Pantalla de relleno. • Si el tamaño de la imagen cambia todo el tiempo, pulse  $\bigcap$  (Inicio) > Ajustes > Todos los ajustes > Imagen > Formato de imagen > Ajustar a la pantalla.

• Si la posición de la imagen en la pantalla es incorrecta, compruebe la resolución de la señal y el tipo de salida del dispositivo conectado.

Presione  $\bigcap$  (Inicio) > Ajustes > Todos los ajustes > Imagen > Formato de imagen > Original.

#### La imagen de la computadora no es estable

Compruebe que la computadora utilice una resolución y una frecuencia de actualización compatibles.

 $\bigwedge$  (Inicio) > Ajustes > Todos los ajustes > Imagen >

## <span id="page-49-0"></span>19.6 Sonido

<span id="page-49-2"></span>No hay sonido o el sonido es de baja calidad

• Compruebe que la configuración de sonido del TV sea correcta. Pulse el botón de volumen (a) o el botón de silencio  $\blacktriangleleft \times$ .

• Si utiliza un receptor digital, compruebe que no esté

en silencio y que el nivel de volumen sea mayor que cero.

• Si usa un sistema de Home Theatre, compruebe que la señal de audio del televisor esté conectada correctamente con este. Compruebe que haya conectado el cable HDMI a un

conector HDMI 3 ARC en el sistema de Home Theatre.

• Asegúrese de que la salida de audio del televisor esté conectada a la entrada de audio del sistema de Home Theatre.

Debería escuchar el sonido a través de los altavoces del sistema de Home Theatre.

#### Sonido con mucho ruido

Si ve un video desde una unidad flash USB o computadora conectadas, puede que el sonido del sistema de cine en casa se distorsione. Este ruido se produce cuando el archivo de audio o video tiene sonido DTS, pero el sistema de cine en casa no dispone de procesamiento de sonido DTS. Puede solucionarlo ajustando la opción Formato de salida digital del televisor como Estéreo.

Presione  $\bigcap$  (Inicio) > Ajustes > Todos los ajustes > Sonido > Avanzado > Formato de salida digital

## 19.7 **HDMI**

#### HDMI

• Tenga en cuenta que la compatibilidad con HDCP (protección de contenido digital de elevado ancho de banda) puede retrasar el tiempo que requiere el televisor para mostrar el contenido de un dispositivo HDMI.

• Si el televisor no reconoce el dispositivo HDMI y no aparece imagen, cambie la fuente de un dispositivo a otro y de regreso a la fuente original.

• Si hay interrupciones intermitentes del sonido, compruebe que los ajustes de salida del dispositivo HDMI sean correctos.

#### HDMI E-Link no funciona

• Compruebe que sus dispositivos HDMI sean compatibles con HDMI-CEC. Las funciones de E-Link solo funcionan con dispositivos compatibles con HDMI-CEC.

#### No aparece el ícono de volumen

• Cuando un dispositivo de audio HDMI-CEC está conectado y utiliza el control remoto del televisor para ajustar el nivel de volumen del dispositivo, este comportamiento es normal.

## $\frac{1}{19.8}$ USB

No aparecen fotos, videos ni música desde un dispositivo USB

• Compruebe que el dispositivo de almacenamiento USB esté configurado para ser compatible con la clase de almacenamiento masivo, tal como se describe en la documentación del dispositivo de almacenamiento.

• Compruebe si el dispositivo de almacenamiento USB es compatible con el televisor.

• Compruebe que los formatos de archivos de audio y video sean compatibles con el televisor. Para obtener más información, vaya a Ayuda, pulse el botón de  $color =$  Palabras clave  $\vee$  busque Multimedia.

#### Reproducción entrecortada de archivos USB

• El rendimiento de transferencia del dispositivo de almacenamiento USB puede limitar la velocidad de transferencia de datos al televisor y provocar una reproducción mala.

## <span id="page-50-0"></span>19.9 Wi-Fi e Internet

#### No se encontró la red Wi-Fi o hay interferencias.

• Compruebe que los firewalls de la red permitan al televisor acceder a la conexión inalámbrica.

• Si la red inalámbrica no funciona correctamente en

su casa, pruebe con la instalación de la red con cable.

#### Internet no funciona

• Si la conexión al router es correcta, compruebe la conexión del router a Internet.

#### La computadora y la conexión a Internet son lentas • Consulte el manual del usuario de su router

inalámbrico para conocer el alcance en interiores, la velocidad de transferencia y otros factores relacionados con la calidad de la señal.

• Utilice una conexión a Internet de alta velocidad (banda ancha) para su router.

#### DHCP

• Si no se puede conectar, puede comprobar el ajuste DHCP (Protocolo de configuración dinámica de host) del router. La opción DHCP debe estar ajustada en Encendido.

#### <span id="page-50-1"></span>19.10

## Idioma de menú incorrecto

Cambie el idioma a su idioma.

1 - Presione **n** (Inicio), seleccione Aiustes > Todos los ajustes > Región e idioma > Idiomas > Idioma del menú y presione Aceptar.

**2 -** Seleccione el idioma que desee y pulse OK.

**3 -** Presione (Atrás) para cerrar el menú.

## <span id="page-51-2"></span><span id="page-51-0"></span> $\overline{20}$ Precaución y seguridad

## <span id="page-51-1"></span>20.1 Seguridad

### Importante

Asegúrese de leer y comprender todas las instrucciones de seguridad antes de utilizar el televisor. Si se producen daños debido al seguimiento incorrecto de las instrucciones, la garantía no tendrá validez.

### Riesgo de incendio o descargas eléctricas

• Nunca exponga el televisor a la lluvia ni al agua. No coloque objetos que contengan líquidos cerca del televisor (por ejemplo, jarrones).

Si se derraman líquidos sobre el televisor o en su interior, desconéctelo inmediatamente de la toma de alimentación.

Comuníquese con el servicio de atención al consumidor de AOC TV para que comprueben el estado del televisor antes de volver a usarlo.

• No exponga el televisor, el control remoto ni las pilas al calor excesivo. Nunca los coloque cerca de velas encendidas, llamas u otros tipos de fuentes de calor como, por ejemplo, la luz solar directa.

• No inserte objetos en las ranuras de ventilación ni en las aberturas del televisor.

• Nunca coloque objetos pesados sobre el cable de alimentación.

• No fuerce los enchufes. Los enchufes flojos pueden provocar la formación de arcos o incendios. Verifique que el cable de alimentación no quede tirante cuando gire la pantalla del televisor.

• Para desconectar el televisor de la corriente de alimentación, el enchufe de alimentación del televisor debe estar desconectado. Para desconectarlo, tire siempre del enchufe, nunca del cable. Asegúrese de poder acceder sin dificultad al enchufe de alimentación, al cable de alimentación y a la toma de corriente en todo momento.

## Riesgo de daños al televisor

• Se necesitan dos personas para levantar y transportar un televisor que pesa más de 25 kilos o 55 libras.

• Si monta el televisor en un soporte, utilice sólo el soporte suministrado. Fije el soporte al televisor con firmeza.

Coloque el televisor sobre una superficie lisa y nivelada capaz de sostener el peso del aparato y del soporte.

• Si va a montar el televisor en la pared, asegúrese de que el soporte de pared pueda resistir de manera segura el peso del televisor. AOC no asume responsabilidad alguna por un montaje inadecuado del televisor que pueda provocar accidentes, lesiones o daños.

• Algunas piezas de este producto están hechas de vidrio. Manéjelas con cuidado para evitar lesiones o daños.

• Antes de conectar el televisor a la toma de alimentación eléctrica, asegúrese de que el voltaje de alimentación coincida con el voltaje que figura impreso en la parte trasera del producto. Nunca conecte el televisor a la electricidad si el voltaje es distinto.

## Peligros de estabilidad

Un aparato de televisión se puede caer y provocar lesiones personales graves o incluso la muerte. Muchas de las lesiones, especialmente en niños, se pueden evitar si toma precauciones sencillas, por ejemplo:

• SIEMPRE asegúrese de que el aparato de televisión no sobresalga del borde del mueble de soporte.

• SIEMPRE utilice gabinetes, soportes o métodos de montaje recomendados por el fabricante del aparato de televisión.

• SIEMPRE utilice muebles que puedan sostener el aparato de televisión de manera segura.

• SIEMPRE eduque a los niños acerca de los peligros de subirse a los muebles para alcanzar el aparato de televisión o sus controles.

• SIEMPRE oriente los cables conectados hacia la televisión para que no se puedan desplazar, tirar ni agarrar.

• NUNCA coloque un aparato de televisión en una ubicación inestable.

• NUNCA coloque un aparato de televisión en un mueble alto (por ejemplo, armarios o estanterías) sin fijar el mueble y el aparato de televisión a un soporte adecuado.

• NUNCA coloque un aparato de televisión sobre un paño u otros materiales que puedan estar ubicados entre el aparato de televisión y el mueble de soporte. • NUNCA coloque objetos que puedan tentar a los

niños, tales como juguetes y controles remotos, a subir a la parte superior de la televisión o al mueble en donde está ubicada la televisión.

Si el aparato de televisión existente se va a conservar y reubicar, se deben aplicar las mismas consideraciones que se indicaron anteriormente.

### Riesgo de las baterías

• No ingiera la pila. Peligro de quemadura química. • Es posible que el control remoto contenga una batería tipo moneda/botón. Si se traga esta pila, se pueden sufrir quemaduras internas graves en apenas 2 horas e, incluso, puede producir la muerte.

• Guarde las pilas nuevas y usadas lejos del alcance de los niños.

• Si el compartimiento de la pila no se cierra de forma segura, deje de usar el producto y manténgalo lejos del alcance de los niños.

• Si sospecha que alguien se ha tragado una pila o que se encuentra alojada en alguna parte de su cuerpo, busque atención médica de inmediato.

• Existe un riesgo de incendio o explosión si la batería se reemplaza por un tipo incorrecto.

• El repuesto de una batería con un tipo incorrecto puede anular una medida de seguridad (por ejemplo, en el caso de algunos tipos de baterías de litio).

<span id="page-52-0"></span>• La eliminación de una batería en una hoguera o en un horno caliente, o el aplastamiento o corte mecánico de una batería pueden provocar una explosión.

• Dejar una batería en un entorno que rodea una temperatura extremadamente alta puede provocar una explosión o la fuga de líquido o gas inflamable. • Una batería que se somete a una presión de aire extremadamente baja puede provocar una explosión o la fuga de líquido o gas inflamable.

### Riesgo de sobrecalentamiento

Nunca instale el televisor en un espacio reducido. Deje siempre una distancia de 20 cm (8 pulgadas) como mínimo alrededor del televisor para que se ventile. Verifique que las ranuras de ventilación nunca estén cubiertas por cortinas ni otros objetos.

## Tormentas eléctricas

Desconecte el televisor de la antena y de la toma de alimentación antes de las tormentas eléctricas. Durante las tormentas eléctricas, no toque ninguna parte del televisor, el cable de alimentación ni el cable de antena.

## Riesgo de daños auditivos

Evite usar los auriculares por períodos prolongados y con volúmenes altos.

### Bajas temperaturas

Si el televisor se utiliza en zonas con temperaturas inferiores a 5 °C (41 °F), desembale el televisor y espere hasta que alcance la temperatura ambiente antes de conectarlo en la toma de alimentación.

## Humedad

En raras ocasiones, según la temperatura y la humedad, es posible que se condense líquido dentro del vidrio de la pantalla del televisor (en algunos modelos). Para evitar la condensación, no exponga el televisor a la luz solar directa, al calor ni a la humedad extrema. La condensación desaparecerá de forma espontánea cuando el televisor permanezca encendido durante algunas horas.

La humedad de la condensación no provoca daños al televiso ni ocasiona problemas de funcionamiento.

## $\overline{202}$ Cuidado de la pantalla

### Limpieza

• No toque, presione, frote ni golpee la pantalla con ningún objeto.

• Desenchufe el televisor antes de limpiarlo.

• Limpie el televisor y el marco con un paño suave humedecido y frote suavemente. Nunca utilice sustancias como alcohol, productos químicos o detergentes domésticos en el televisor.

• Para evitar deformaciones y desvanecimiento del color, limpie las gotas de agua lo antes posible.

• Evite las imágenes estáticas, es decir, aquellas que permanecen en la pantalla durante períodos prolongados, como los menús en pantalla, las franjas negras, los relojes, etc. Si debe usar este tipo de imágenes, reduzca el contraste y el brillo para evitar daños en la pantalla.

## <span id="page-53-0"></span> $\overline{21}$ Términos de la garantía

Términos de la garantía: riesgo de sufrir lesiones, daños al televisor o anulación de la garantía.

Nunca intente reparar el televisor usted mismo. Solo use el televisor y los accesorios según lo previsto por el fabricante. El símbolo de precaución impreso en la parte posterior del TV indica un riesgo de descarga eléctrica. Nunca quite la cubierta del televisor. Comuníquese siempre con el servicio al cliente de Televisores AOC para mantenimiento y reparaciones. Puede encontrar el número de teléfono en la documentación impresa que se incluye con el televisor. También puede consultar nuestro sitio web, [www.aoc.com](http://www.aoc.com) y seleccionar su país específico, si es necesario. Cualquier uso del televisor que esté prohibido por el manual, o ajuste o procedimiento de montaje no recomendado o no autorizado, significará la anulación de la garantía.

#### Características de los píxeles

Este televisor tiene un elevado número de píxeles en color. Aunque al menos un 99,999% de los píxeles tienen un funcionamiento eficaz, es posible que aparezcan constantemente en la pantalla puntos negros o puntos brillantes de luz (roja, verde o azul). Esta es una propiedad estructural de la pantalla y se encuentra dentro de los estándares comunes de la industria, por lo que no se considera una falla.

# Derechos de autor

## <span id="page-54-1"></span> $\overline{221}$ HDMI

<span id="page-54-0"></span> $\overline{22}$ 

<span id="page-54-4"></span>Los términos HDMI, HDMI High-Definition Multimedia Interface, y el logotipo de HDMI son marcas comerciales o marcas registradas de HDMI Licensing Administrator, Inc. en los Estados Unidos y otros países.

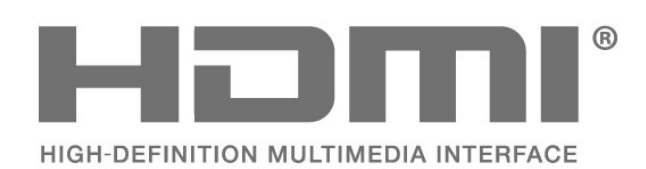

## <span id="page-54-2"></span> $22.2$ Dolby Audio

<span id="page-54-5"></span>Dolby, Dolby Audio y el símbolo de la doble D son marcas comerciales de Dolby Laboratories. Fabricados bajo licencia de Dolby Laboratories. Trabajos confidenciales e inéditos. Copyright © 1992-2020 Dolby Laboratories. Todos los derechos reservados.

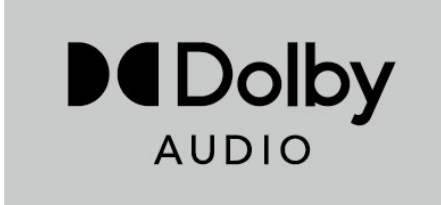

## <span id="page-54-3"></span> $\overline{223}$ DTS-HD (cursiva)

### DTS-HD

Para obtener detalles de las patentes de DTS, consulte<http://patents.dts.com>. Fabricado con licencia de DTS Licensing Limited. DTS, el símbolo, DTS y el símbolo en conjunto, DTS-HD, y el logotipo DTS-HD son marcas comerciales y/o marcas comerciales registradas de DTS, Inc. en los Estados Unidos o en otros países. © DTS, Inc. TODOS LOS DERECHOS RESERVADOS.

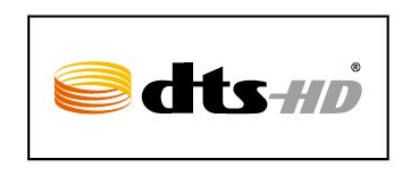

## $\overline{224}$ Wi-Fi Alliance

Wi-Fi®, el logotipo de Wi-Fi CERTIFIED y el logotipo de Wi-Fi son marcas comerciales registradas de Wi-Fi Alliance.

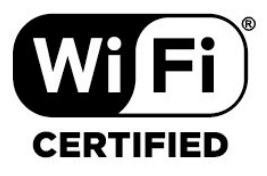

#### $22.5$

## Otras marcas comerciales

Todas las demás marcas comerciales registradas y no registradas son propiedad de sus respectivos propietarios.

# <span id="page-55-0"></span>Descargo de responsabilidad respecto de los servicios y el software ofrecidos por terceros

Es posible que el software y los servicios ofrecidos por terceros sufran modificaciones, sean suspendidos o sean terminados sin previo aviso. AOC no asume ninguna responsabilidad en este tipo de situaciones.

## <span id="page-56-0"></span>**Indice**

#### A

[Acceso universal](#page-37-0) *38* [Acceso universal, Descripción de audio](#page-37-0) *38* [Acceso universal, Efectos de audio](#page-37-0) *38* [Acceso universal, Volumen mezclado](#page-37-0) *38* [Acceso universal, Voz](#page-37-0) *38* [Actualización de software automática](#page-4-4) *5* [Actualizar software](#page-4-4) *5* [Actualizar software: actualizaciones locales](#page-4-4) *5* [Actualizar software: Internet](#page-4-4) *5* [Actualizar software: USB](#page-4-4) *5* [Administrar demostración](#page-35-0) *36* [Ahorro de energía](#page-34-0) *35* [Ajustes de mouse](#page-34-0) *35* [Alineación de punto blanco](#page-30-0) *31* [Altavoces de TV](#page-33-0) *34* [Antena](#page-10-4) *11* [Apagar pantalla](#page-34-0) *35* [Asistencia técnica de AOC](#page-2-5) *3* [Auriculares](#page-33-0) *34*

#### B

[Bloquear canal](#page-19-0) *20* [Bloqueo de aplicaciones](#page-37-0) *38* [Bloqueo infantil, Cambiar código](#page-37-0) *38* [Bloqueo infantil, Establecer código](#page-37-0) *38* [Borrar memoria de Internet](#page-39-1) *40* [Botón del control remoto](#page-6-2) *7* [Botones del televisor](#page-7-2) *8*

#### C

[Cambie el nombre o reemplace el ícono del dispositivo](#page-16-3) *17* [Canal favorito, Bloque de canales](#page-19-0) *20* [Canal favorito, Crear](#page-19-0) *20* [Canal favorito, Editar](#page-19-0) *20* [Canal, Filtro de canales](#page-19-0) *20* [Canal, Renombrar canal](#page-19-0) *20* [Canales](#page-17-3) *18* [Canales favoritos](#page-20-2) *21* [Clasificación de contenidos](#page-37-0) *38* [Clasificación por edad](#page-37-0) *38* [Color](#page-30-0) *31* [Compuesto: CVBS](#page-11-1) *12* [Conectar dispositivos](#page-10-4) *11* [Conexión de la transmisión de pantalla](#page-12-1) *13* [Conexión de los auriculares](#page-12-1) *13* [Conexión del disco duro USB](#page-14-0) *15* [Conexión: cable de alimentación](#page-9-0) *10* [Configuración de color](#page-30-0) *31* [Configuración de Netflix](#page-39-1) *40* [Configuración de red](#page-38-3) *39* [Configuración de tienda](#page-35-0) *36* [Configuración del modo Experto de imagen](#page-30-0) *31* [Configuración del teclado USB](#page-34-0) *35* [Configuración rápida de imagen](#page-32-0) *33* [Contraste](#page-30-0) *31* [Contraste de video](#page-31-0) *32* [Contraste dinámico](#page-31-0) *32* [Control remoto](#page-6-2) *7* [Control remoto y baterías](#page-6-2) *7* [Control remoto: sensor de IR](#page-7-2) *8*

#### $\mathsf{D}$

[Desbloquear canal](#page-19-0) *20* [Desfase de salida digital](#page-33-0) *34* [Digital Media Renderer - DMR](#page-39-1) *40* [Disco duro USB: formato](#page-14-0) *15* [Disco duro USB: instalación](#page-14-0) *15* [Disco rígido USB](#page-34-0) *35* [Distancia de visualización](#page-8-4) *9*

#### E

[Ecualizador](#page-32-0) *33* [Encender con Wi-Fi](#page-39-1) *40* [Encendido](#page-9-0) *10* [Estilo de imagen](#page-29-4) *30* [Estilos de sonido](#page-32-0) *33*

#### F

[Fecha](#page-36-0) *37* [Fin de la vida útil](#page-44-3) *45* [Formato de imagen](#page-31-0) *32* [Formato de salida digital](#page-33-0) *34* [Fotos, videos y música](#page-26-5) *27*

#### G

[Galería de aplicaciones](#page-40-4) *41* [Gamma](#page-31-0) *32* [Grabaciones](#page-24-2) *25* [Guía de TV](#page-22-3) *23*

#### H

[HDMI](#page-10-4) *11* [HDMI ARC](#page-11-1) *12* [HDMI-CEC](#page-34-0) *35* [HDR](#page-31-0) *32* [Hora](#page-36-0) *37*

#### I

[Identifique su televisor](#page-2-5) *3* [Idioma audio](#page-20-2) *21* [Idioma del menú](#page-21-0) *22* [Idiomas del menú](#page-36-0) *37* [Imagen, Color](#page-30-0) *31* [Imagen, Contraste](#page-30-0) *31* [Imagen, Nitidez](#page-30-0) *31* [Información de contacto](#page-2-5) *3* [Información de TV](#page-2-5) *3* [IP estática](#page-39-1) *40*

#### $\mathbf{L}$

[Limpieza de imagen, Reducción de ruido](#page-31-0) *32* [Lista de canales](#page-18-1) *19* [Lista de fuentes](#page-16-3) *17* [Logotipos de canales](#page-18-1) *19*

#### M

[Manual de usuario](#page-2-5) *3* [Manual de usuario en línea](#page-2-5) *3* [Menú Ayuda](#page-2-5) *3* [Menú Configuración rápida](#page-29-4) *30* [Menú de configuración de red](#page-39-1) *40* [Menú de inicio](#page-29-4) *30* [Menú de salida de audio](#page-33-0) *34* [Menú de salida digital](#page-33-0) *34*

[Modo de contraste de la imagen](#page-31-0) *32* [Modo de espera](#page-9-0) *10* [Modo de reloj automático](#page-36-0) *37* [Multimedia](#page-46-1) *47*

#### N

[Netflix](#page-41-1) *42* [Nivelación de salida digital](#page-33-0) *34* [Nombre de red de TV](#page-39-1) *40*

#### O

[Obtenga asistencia técnica](#page-2-5) *3* [Opciones de canales](#page-18-1) *19*

#### P

[Pause TV](#page-25-1) *26* [Pilas](#page-6-2) *7* [Precaución y seguridad](#page-51-2) *52* [Problemas](#page-47-4) *48*

#### R

[Realce](#page-30-0) *31* [Realce de color](#page-30-0) *31* [Recepción del televisor](#page-45-8) *46* [Red: cable](#page-38-3) *39* [Red: inalámbrica](#page-38-3) *39* [Registre su televisor](#page-2-5) *3* [Reloj](#page-36-0) *37* [Reparación](#page-2-5) *3* [Residencia o tienda](#page-35-0) *36* [Resolución de pantalla del televisor](#page-45-8) *46* [Restablecer ajustes](#page-36-0) *37* [Retardo de salida digital](#page-33-0) *34*

#### S

[Salida de audio digital: óptica](#page-11-1) *12* [Servicio de atención al consumidor](#page-2-5) *3* [Sistema de sonido HDMI](#page-33-0) *34* [Smart TV](#page-40-4) *41* [Solución de problemas](#page-47-4) *48* [Sonido envolvente dinámico](#page-32-0) *33* [Sonido, Nivelado de volumen automático](#page-33-0) *34* [Sonido, Nivelador de volumen](#page-33-0) *34* [Subtítulos](#page-20-2) *21* [Super resolution](#page-31-0) *32*

#### T

[Temperatura del color](#page-30-0) *31* [Temporizador](#page-36-0) *37* [Temporizador de apagado](#page-34-0) *35* [Tinte](#page-30-0) *31* [Transmisión de pantalla](#page-12-1) *13* [TV Remote de AOC](#page-13-1) *14*

#### $\overline{11}$

[Ubicación](#page-35-0) *36* [Ubicación del televisor](#page-33-0) *34*

#### $\mathcal{U}$

[Ver la configuración de red](#page-39-1) *40* [Versión del software](#page-4-4) *5*

#### W

[Wi-Fi](#page-39-1) *40*